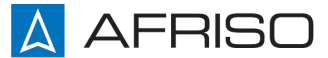

Messen. Regeln. Überwachen.

# **Betriebsanleitung**

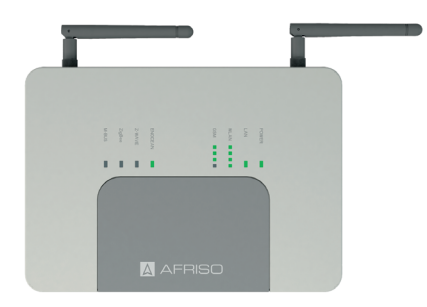

# **AFRISOhome Gateway**

# **HG 01**

Typ: HG 01 mit GSM Typ: HG 01 ohne GSM

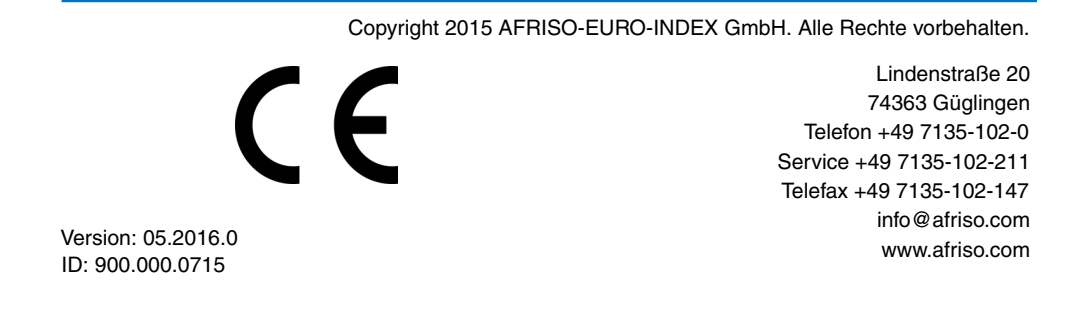

## **1 Über diese Betriebsanleitung**

Diese Betriebsanleitung beschreibt das AFRISOhome Gateway "HG 01" (im folgenden auch "Produkt"). Diese Betriebsanleitung ist Teil des Produkts.

- Sie dürfen das Produkt erst benutzen, wenn Sie die Betriebsanleitung vollständig gelesen und verstanden haben.
- Stellen Sie sicher, dass die Betriebsanleitung für alle Arbeiten an und mit dem Produkt jederzeit verfügbar ist.
- Geben Sie die Betriebsanleitung und alle zum Produkt gehörenden Unterlagen an alle Benutzer des Produkts weiter.
- Wenn Sie der Meinung sind, dass die Betriebsanleitung Fehler, Widersprüche oder Unklarheiten enthält, wenden Sie sich vor Benutzung des Produkts an den Hersteller.

Diese Betriebsanleitung ist urheberrechtlich geschützt und darf ausschließlich im rechtlich zulässigen Rahmen verwendet werden. Änderungen vorbehalten.

Für Schäden und Folgeschäden, die durch Nichtbeachtung dieser Betriebsanleitung sowie Nichtbeachten der am Einsatzort des Produkts geltenden Vorschriften, Bestimmungen und Normen entstehen, übernimmt der Hersteller keinerlei Haftung oder Gewährleistung.

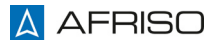

## **2 Informationen zur Sicherheit**

## **2.1 Warnhinweise und Gefahrenklassen**

In dieser Betriebsanleitung finden Sie Warnhinweise, die auf potenzielle Gefahren und Risiken aufmerksam machen. Zusätzlich zu den Anweisungen in dieser Betriebsanleitung müssen Sie alle am Einsatzort des Produktes geltenden Bestimmungen, Normen und Sicherheitsvorschriften beachten. Stellen Sie vor Verwendung des Produktes sicher, dass Ihnen alle Bestimmungen, Normen und Sicherheitsvorschriften bekannt sind und dass sie befolgt werden.

Warnhinweise sind in dieser Betriebsanleitung mit Warnsymbolen und Signalwörtern gekennzeichnet. Abhängig von der Schwere einer Gefährdungssituation werden Warnhinweise in unterschiedliche Gefahrenklassen unterteilt.

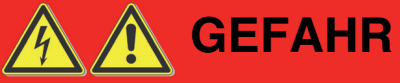

GEFAHR macht auf eine unmittelbar gefährliche Situation aufmerksam, die bei Nichtbeachtung unweigerlich einen schweren oder tödlichen Unfall zur Folge hat.

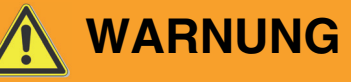

WARNUNG macht auf eine möglicherweise gefährliche Situation aufmerksam, die bei Nichtbeachtung einen schweren oder tödlichen Unfall oder Sachschäden zur Folge haben kann.

# **HINWEIS**

HINWEIS macht auf eine möglicherweise gefährliche Situation aufmerksam, die bei Nichtbeachtung Sachschäden zur Folge haben kann.

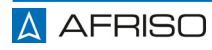

Zusätzlich werden in dieser Betriebsanleitung folgende Symbole verwendet:

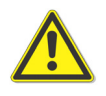

Dies ist das allgemeine Warnsymbol. Es weist auf die Gefahr von Verletzungen und Sachschäden hin. Befolgen Sie alle im Zusammenhang mit diesem Warnsymbol beschriebenen Hinweise, um Unfälle mit Todesfolge, Verletzungen und Sachschäden zu vermeiden.

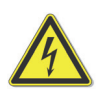

Dieses Symbol warnt vor gefährlicher elektrischer Spannung. Wenn dieses Symbol in einem Warnhinweis gezeigt wird, besteht die Gefahr eines elektrischen Schlags.

## **2.2 Bestimmungsgemäße Verwendung**

Dieses Produkt eignet sich zur Steuerung und Verwaltung sämtlicher Sensoren und Aktoren mit EnOcean®- und Z-Wave-Funktechnologie, ZigBee und Wireless M-Bus sind erweiterbar. Ereignisse, Meldungen und Messwerte werden dokumentiert und es erfolgt gegebenenfalls eine Warnmeldung an mobile Endgeräte (Smartphone/Tablet).

Das Produkt ist mit seinem stromsparenden Betrieb bestens für den dauerhaften Einsatz eines kompletten Gebäudemanagementsystems auf Basis der EnOcean®-Funktechnologie aufgestellt. Ideal für den Aufbau eines Smart Building Systems in Wohnungen, Mehrfamilienhäusern oder Verwaltungsgebäuden.

Eine andere Verwendung ist nicht bestimmungsgemäß und verursacht Gefahren.

Stellen Sie vor Verwendung des Produkts sicher, dass das Produkt für die von Ihnen vorgesehene Verwendung geeignet ist. Berücksichtigen Sie dabei mindestens folgendes:

- Alle am Einsatzort geltenden Bestimmungen, Normen und Sicherheitsvorschriften
- Alle für das Produkt spezifizierten Bedingungen und Daten
- Die Bedingungen der von Ihnen vorgesehenen Anwendung

Führen Sie darüber hinaus eine Risikobeurteilung in Bezug auf die konkrete, von Ihnen vorgesehene Anwendung nach einem anerkannten Verfahren durch und treffen Sie entsprechende dem Ergebnis alle erforderlichen Sicherheitsmaßnahmen. Berücksichtigen Sie dabei auch die möglichen Folgen eines Einbaus oder einer Integration des Produkts in ein System oder in eine Anlage.

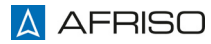

Führen Sie bei der Verwendung des Produkts alle Arbeiten ausschließlich unter den in der Betriebsanleitung und auf dem Typenschild spezifizierten Bedingungen und innerhalb der spezifizierten technischen Daten und in Übereinstimmung mit allen am Einsatzort geltenden Bestimmungen, Normen und Sicherheitsvorschriften durch.

#### **2.3 Vorhersehbare Fehlanwendung**

Das Produkt darf insbesondere in folgenden Fällen und für folgende Zwecke nicht angewendet werden:

• In Verbindung mit Produkten, die direkt oder indirekt menschlichen, gesundheits- oder lebenssichernden Zwecken dienen, oder durch deren Betrieb Gefahren für Mensch, Tier oder Sachwerte entstehen können

#### **2.4 Qualifikation des Personals**

Arbeiten an und mit diesem Produkt dürfen nur von Personen vorgenommen werden, die den Inhalt dieser Betriebsanleitung und alle zum Produkt gehörenden Unterlagen kennen und verstehen.

#### **2.5 Persönliche Schutzausrüstung**

Verwenden Sie immer die erforderliche persönliche Schutzausrüstung. Berücksichtigen Sie bei Arbeiten an und mit dem Produkt auch, dass am Einsatzort Gefährdungen auftreten können, die nicht direkt vom Produkt ausgehen.

#### **2.6 Veränderungen am Produkt**

Führen Sie ausschließlich solche Arbeiten an und mit dem Produkt durch, die in dieser Betriebsanleitung beschrieben sind. Nehmen Sie keine Veränderungen vor, die in dieser Betriebsanleitung nicht beschrieben sind.

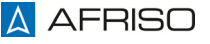

## **3 Transport und Lagerung**

Das Produkt kann durch unsachgemäßen Transport und Lagerung beschädigt werden.

# **HINWEIS**

#### **BESCHÄDIGUNG DES PRODUKTS**

- Stellen Sie sicher, dass während des Transports und der Lagerung des Produkts die spezifizierten Umgebungsbedingungen eingehalten werden.
- Benutzen Sie für den Transport die Originalverpackung.
- Lagern Sie das Produkt nur in trockener, sauberer Umgebung.
- Stellen Sie sicher, dass das Produkt bei Transport und Lagerung stoßgeschützt ist.

#### **Nichtbeachtung dieser Anweisungen kann zu Sachschäden führen.**

- **4 Produktbeschreibung**
- **4.1 Übersicht**

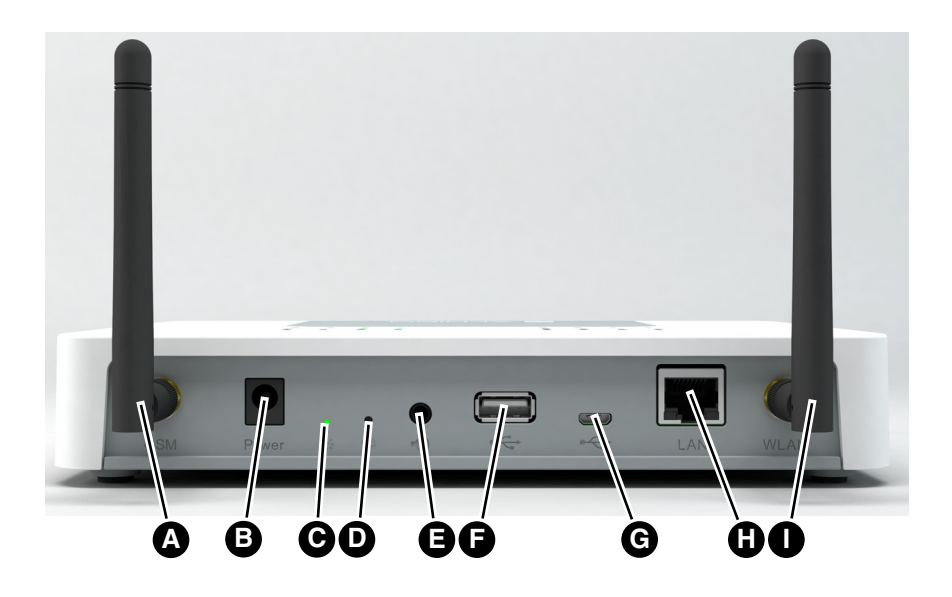

- A. GSM-Antenne
- B. Stromversorgung 7,5 V/2A
- C. Status-LED
- D. Reset-Taster
- E. Stereo-Klinkenbuchse (Line-Out, 3,5 mm)
- F. USB 2.0
- G. microUSB 2.0
- H. LAN (Gigabit-Ethernet-Buchse)
- I. WLAN-Antenne

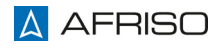

## **4.2 LED-Anzeige**

Die LED-Anzeige signalisiert Ihnen, welche Verbindungsart und welchen Funkstandard auf Ihrem Produkt aktiv ist.

Die Funkstärke bei der Verwendung von WLAN/GSM wird über die Anzahl leuchtender LEDs angezeigt:

- $\cdot$  1 LED = schwaches Signal
- 2 LEDs = mittleres Signal
- 3 LEDs = gutes Signal
- 4 LEDs = sehr gutes Signal

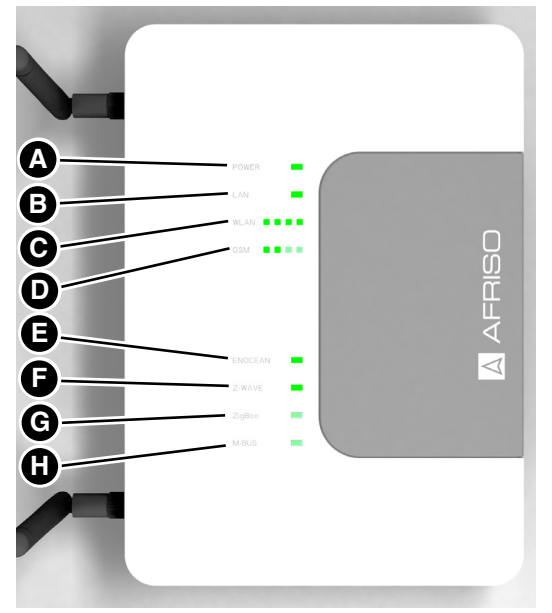

- A. POWER
- B. LAN
- C. WLAN (mit Anzeige der Verbindungsstärke)
- D. GSM (mit Anzeige der Verbindungsstärke)
- E. ENOCEAN
- F. Z-WAVE
- G. ZigBee (optionales Modul)
- H. M-BUS (optionales Modul)

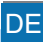

#### **4.3 Lieferumfang**

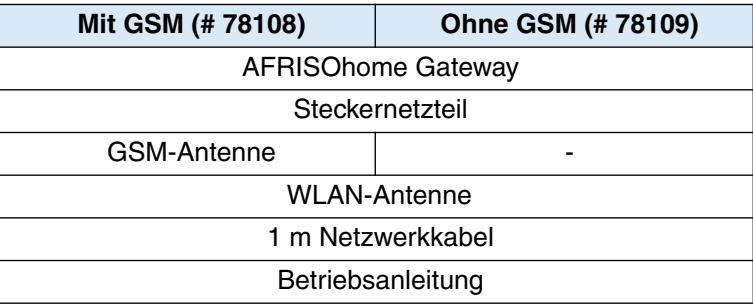

#### **4.4 Funktion**

Das Produkt ist die Zentrale Ihres Heimnetzes und verbindet Sensoren und Aktoren mit den Funkstandards EnOcean®, und Z-Wave (optional ZigBee und Wireless M-BUS) entweder lokal über WLAN oder über das Internet mit Ihrem Smartphone/Tablet.

So können alle gelisteten AFRISO-Produkte überwacht, ausgewertet und gesteuert werden.

Prozesse können hiermit optimiert werden.

Die Daten von Sensoren werden auf dem Produkt abgespeichert. Die Speicherkapazität ist problemlos mit einer Micro SD-Card erweiterbar.

Das Produkt ohne GSM verbindet sich über LAN oder WLAN über einen Router mit dem Internet. Diese Produkt-Ausführung kann nicht mit GSM nachgerüstet und verwendet werden.

Das Produkt mit GSM benötigt eine Micro SIM-Card von einem Mobilfunkanbieter, um sich mit dem Internet zu verbinden. Diese Variante ist hauptsächlich für den mobilen Einsatz konzipiert, oder dort, wo kein Router zur Verfügung steht.

Für Sicherheitsanwendungen kann das Produkt über zwei unabhängige Kanäle (GSM und LAN Verbindung) ins Internet gelangen.

Die Steuerung und Einstellungen können über die App "AFRISOhome" auf Ihrem Smartphone/Tablet vorgenommen werden.

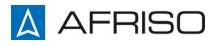

# **4.5 Zulassungsdokumente, Bescheinigungen, Erklärungen**

Das Produkt entspricht:

- EMV-Richtlinie (2014/30/EU)
- Niederspannungsrichtlinie (2014/35/EU)
- Telekommunikationsrichtlinie (1999/5/EG)
- RoHS-Richtlinie (2011/65/EU)

### **4.6 Technische Daten**

#### **4.6.1 Gateway**

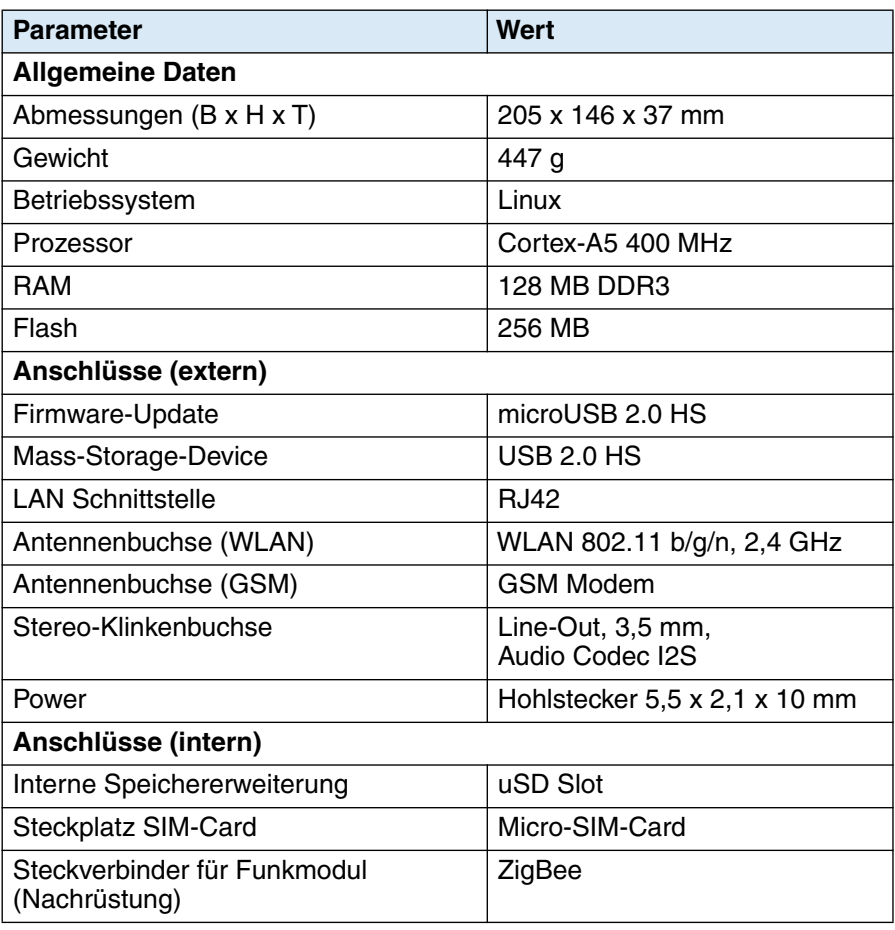

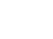

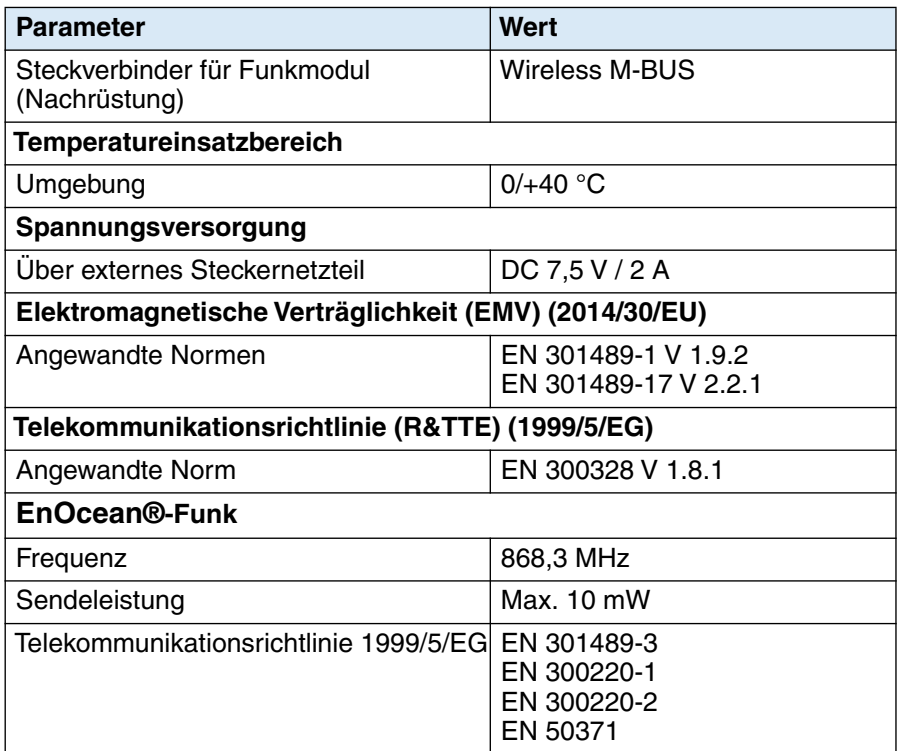

### **4.6.2 Steckernetzteil**

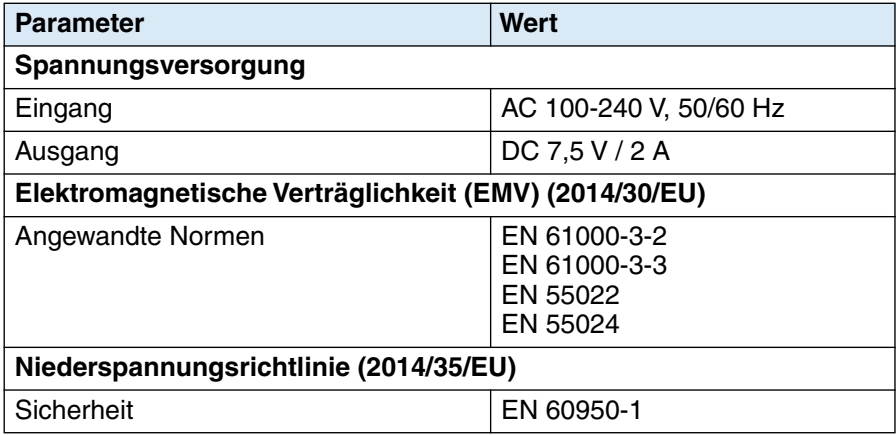

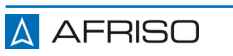

# **Montage**

## **5 Montage**

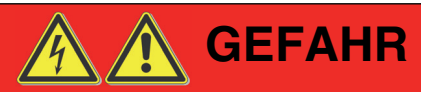

#### **ELEKTRISCHER SCHLAG**

- Um Brände und Stromschläge zu vermeiden, darf dieses Produkt weder Regen noch Feuchtigkeit ausgesetzt werden.
- Schützen Sie das Produkt vor tropfenden oder spritzenden Flüssigkeiten. Es darf niemals Flüssigkeit ins Innere des Produkts gelangen.
- Das Produkt ist nicht zum Einsatz im Freien geeignet. Verwenden Sie es nur innerhalb von Gebäuden und nicht in Campingfahrzeugen, Booten oder in ähnlichen Umgebungen.
- Nehmen Sie keine Veränderungen am Produkt oder am Zubehör vor. Nicht autorisierte Veränderungen können die Sicherheit, die Erfüllung von Richtlinien und die Systemleistung beeinträchtigen.
- Prüfen Sie vor Inbetriebnahme, ob die Netzspannung und die am Netzteil angegebene Spannung übereinstimmen.
- Das Produkt ist nur zum Betrieb an Steckdosen (mit maximal 16 A) zugelassen.

#### **Nichtbeachtung dieser Anweisungen führt zu Tod oder schweren Verletzungen.**

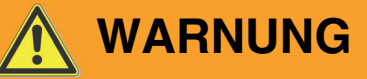

#### **BRAND / BESCHÄDIGUNG DES PRODUKTS**

- Stellen Sie keine brennenden Gegenstände auf das oder in die Nähe des Produkts.
- Verwenden Sie kein anderes Netzteil und USB-Versorgungskabel als das, das speziell für die Verwendung mit diesem Produkt geliefert wurde.
- Die Steckdose muss nahe der Einrichtung angebracht und leicht zugänglich sein.
- Die Lüftungsöffnungen dürfen nicht blockiert werden.
- Stellen Sie das Produkt nicht in die Nähe von Wärmequellen (beispielsweise Heizkörpern, Wärmespeicher, Sonnenbestrahlung) auf die Wärme erzeugen.

**Nichtbeachtung dieser Anweisung kann zu Tod, schweren Verletzungen oder Sachschäden führen.**

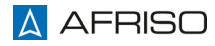

 $\Rightarrow$  Stellen Sie vor der Wandmontage sicher, dass sich hinter den geplanten Bohrstellen keine Elektro-, Gas- oder Wasserleitung befinden.

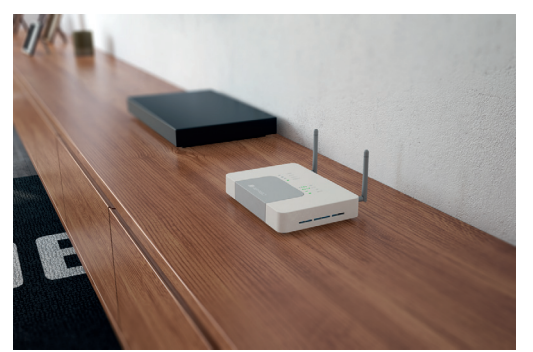

- 1. Sie können das Produkt aufstellen oder an eine Wand aufhängen.
- 2. Stellen Sie das Produkt an einem zentralen Ort auf.

- 1. Entfernen Sie die Schutzfolie vom Produkt.
- 2. Nehmen Sie die WLAN-Antenne aus dem Lieferumfang und schließen Sie diese an den beschrifteten Stecker "WLAN" (4) des Produkts an.
- 3. Nehmen Sie das Ethernetkabel aus dem Lieferumfang und schließen Sie diese an die beschriftete Ethernet-Buchse "LAN" (3) des Produkts und an Ihren Router an.
- 4. Nehmen Sie das Steckernetzteil aus dem Lieferumfang.
- 5. Schließen Sie das Steckernetzteil an die beschriftete Strombuchse "Power" (1) des Produkts an.
- 6. Stecken Sie das Steckernetzteil in eine Steckdose der Stromversorgung.
	- Auf der Rückseite des Produkts blinkt zunächst die Status-LED (2) grün, während das Betriebssystem gestartet wird.
	- Warten Sie, bis die Status-LED (2) dauerhaft orange leuchtet.

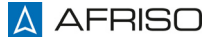

- Auf der Oberseite leuchtet die Anzeige "POWER" auf und signalisiert damit, dass das Produkt mit Spannung versorgt ist. Dieser Prozess kann einige Sekunden dauern.

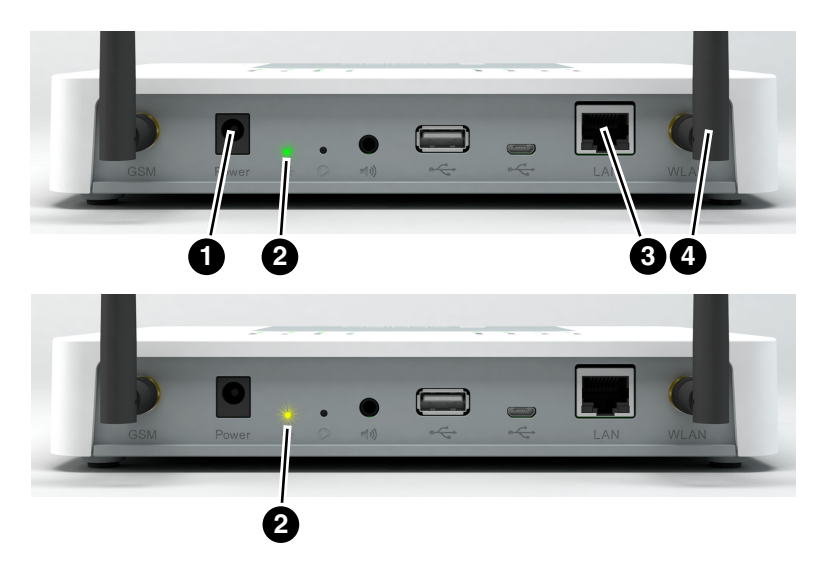

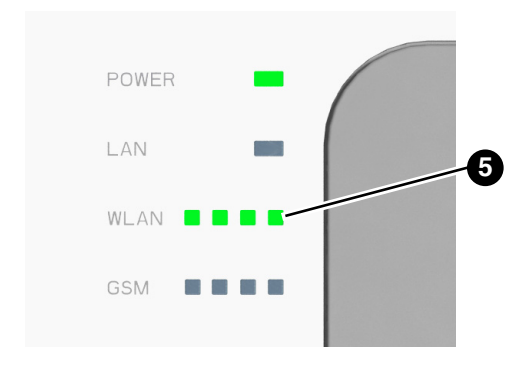

7. Warten Sie, bis alle vier LED's der Anzeige WLAN (5) leuchten.

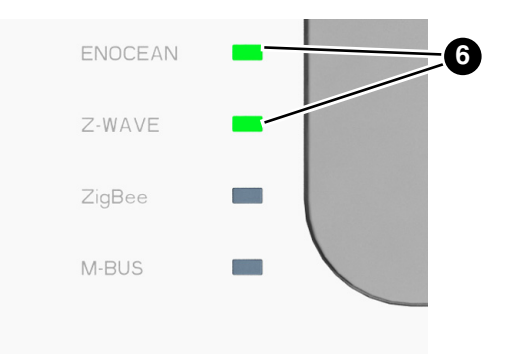

- 8. Warten Sie, bis die LED Ihres eingesetzten Funkstandards, beispielsweise EnOcean und Z-WAVE (6) leuchten. Erst jetzt ist das Produkt vollständig hochgefahren und betriebsbereit.
- 9. Laden Sie sich die AFRISOhome App im App Store oder bei Google play kostenlos herunter.

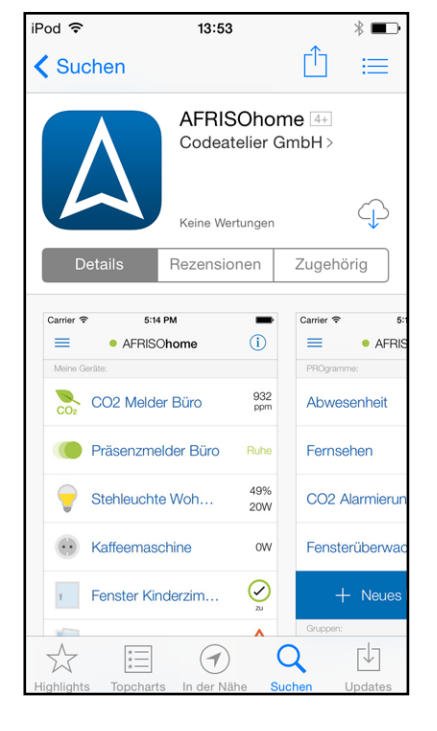

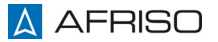

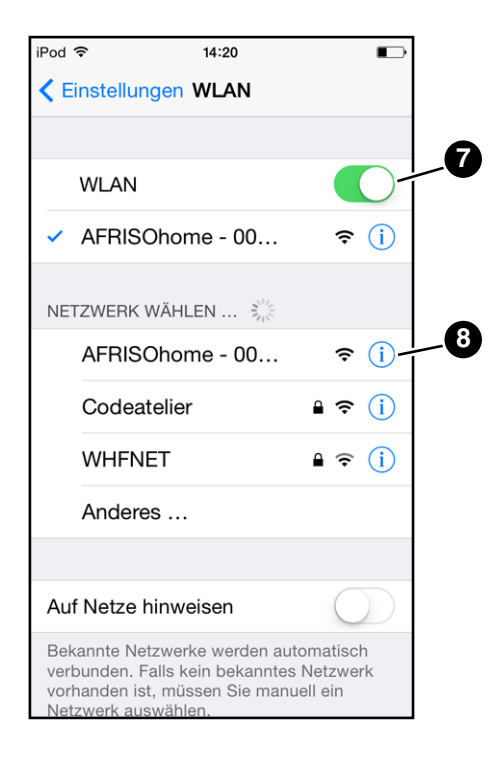

Die nachfolgende Beschreibung (durchgeführt am Beispiel iOS) kann vom jeweilig eingesetzten Betriebssystem und Anbieter abweichen.

- 10.Wählen Sie auf Ihrem Smartphone/Tablet *Einstellungen* an.
- 11.Wählen Sie im Fenster Einstellungen den Menüpunkt *WLAN* (7) an.
- 12.Im Untermenüpunkt *NETZWERK WÄHLEN…* (8) erscheint Ihr AFRISOhome Gateway.
- 13.Wählen Sie Ihr *AFRISOhome - xxx* (ID befindet sich auf der Unterseite Ihres Gateways) im Untermenüpunkt an.
- 14.Wählen Sie auf Ihrem Smartphone/Tablet die App "AFRISOhome" an.

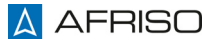

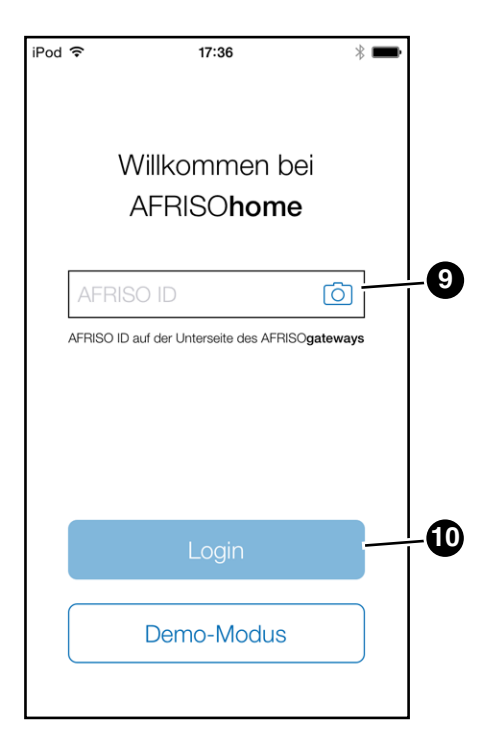

- 15.Geben Sie die *AFRISO-ID* (die sich auf der Unterseite Ihres Produkts befindet) in das Eingabefeld (9) ein.
- 16.Alternativ können Sie das Kamerasymbol anwählen, um den QR-Code auf der Unterseite Ihres Produkts abzufotografieren. Die AFRISO-ID wird automatisch in das Eingabefeld eingetragen.
- 17.Drücken Sie die Schaltfläche *Login* (10).

Die Schaltfläche *Demo Modus* öffnet die App ohne Verbindungsaufbau zum Produkt für Testzwecke.

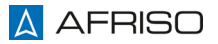

#### **6.1 Benutzer anlegen**

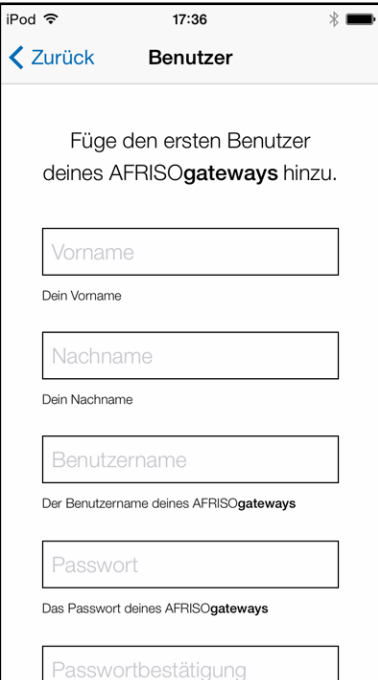

18.Füllen Sie alle Eingabefelder aus und drücken Sie die Schaltfläche *Absenden*.

Es kann im Moment nur ein Benutzer angelegt werden.

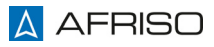

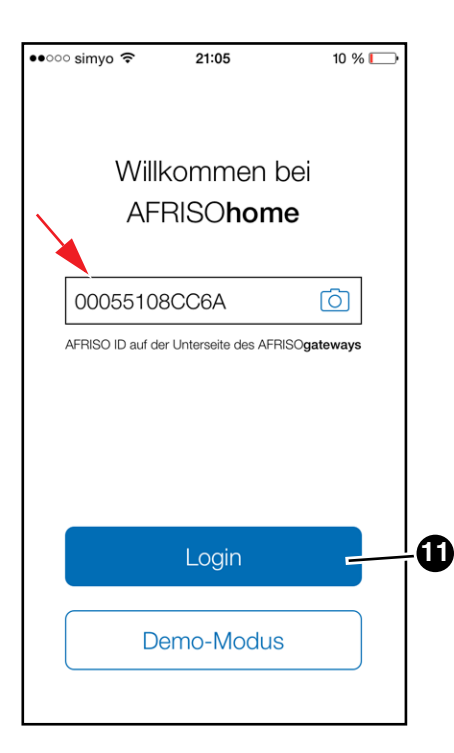

Nachdem Sie einen Benutzer angelegt haben erscheint das Anmeldefenster mit Ihrer AFRISO-ID.

19.Drücken Sie die Schaltfläche *Login* (11).

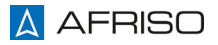

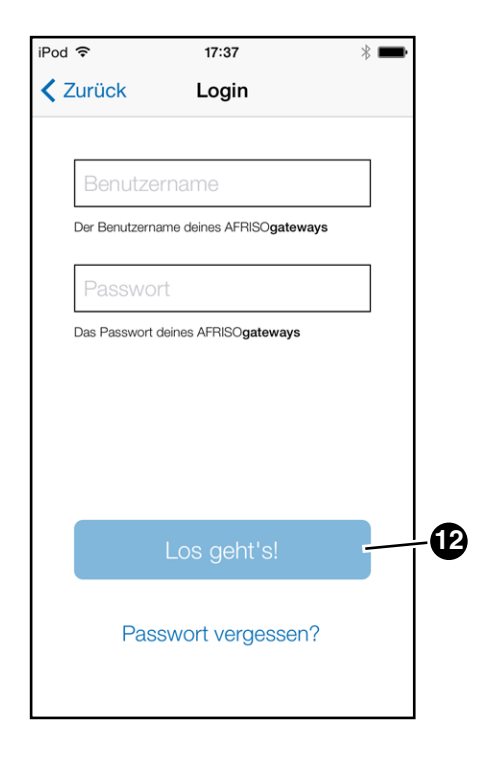

20.Füllen Sie die Eingabefelder (angelegter *Benutzername* und *Passwort*) aus und drücken Sie die Schaltfläche *Los geht's!*  $(12).$ 

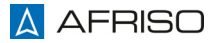

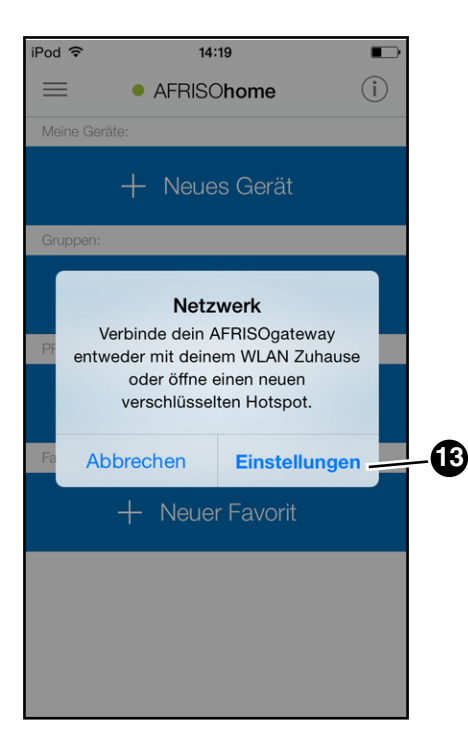

#### **INFO**

**Ihre Verbindung über WLAN zu Ihrem Produkt ist momentan noch ungesichert. Im nächsten Kapitel werden Ihnen sichere Verbindungsarten aufgezeigt.**

21.Drücken Sie die Schaltfläche *Einstellungen* (13), um eine sichere Verbindungsart einzurichten.

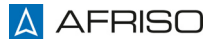

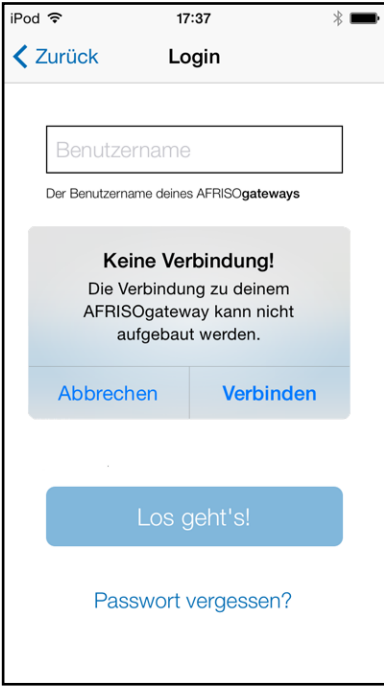

Bei keiner Verbindung (WLAN oder Netz) zum Produkt erscheint diese Warnmeldung.

22.Stellen Sie sicher, dass Sie das Produkt richtig angeschlossen haben und führen die Schritte 1 bis 20 erneut durch.

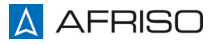

## **6.3 Lokaler Betrieb über WLAN (ungesichert)**

Beim Einrichten Ihres Produkts wird eine ungesicherte WLAN-Verbindung verwendet. Diese sollte aus Sicherheitsgründen durch einen gesicherten WLAN-Hotspot ersetzt werden.

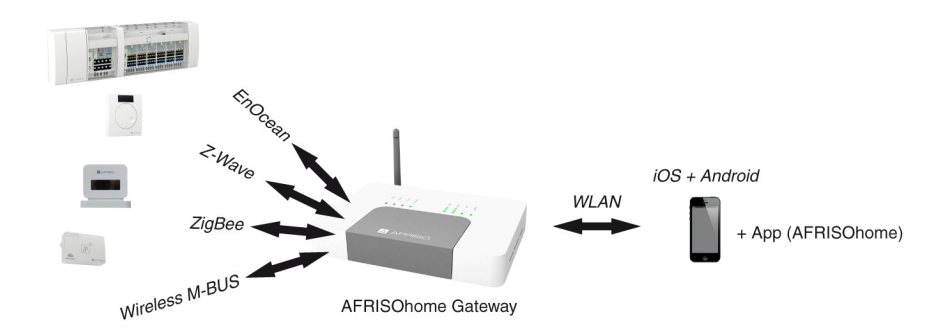

## **6.4 Lokaler Betrieb über WLAN-Hotspot (gesichert)**

Bei einer Einrichtung mit einem WLAN-Hotspot ist das Produkt mit einer WPA2-Verschlüsselung gesichert.

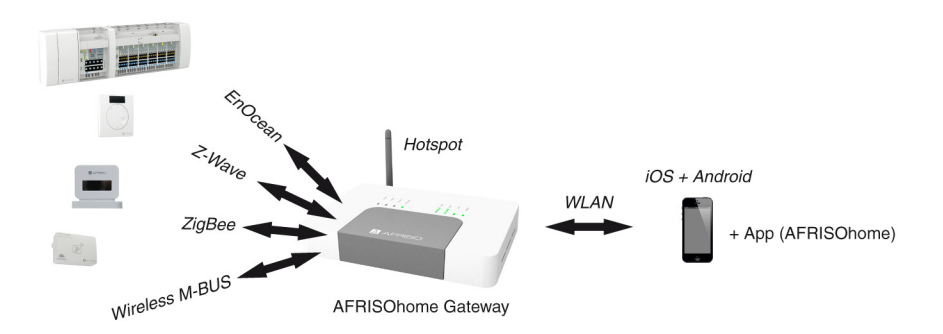

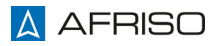

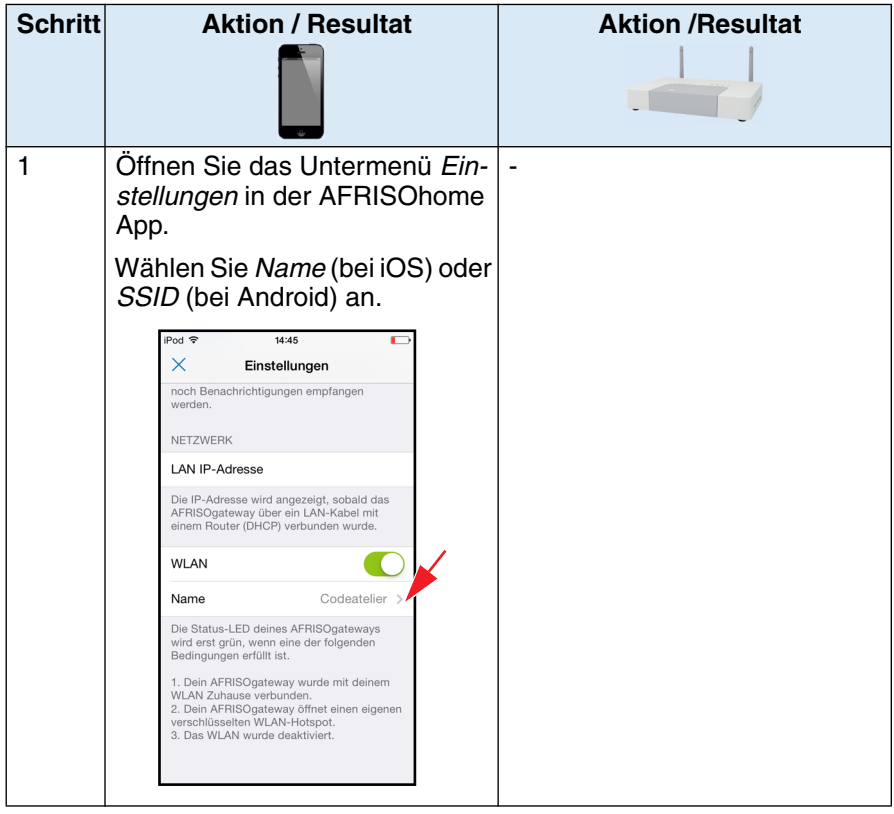

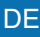

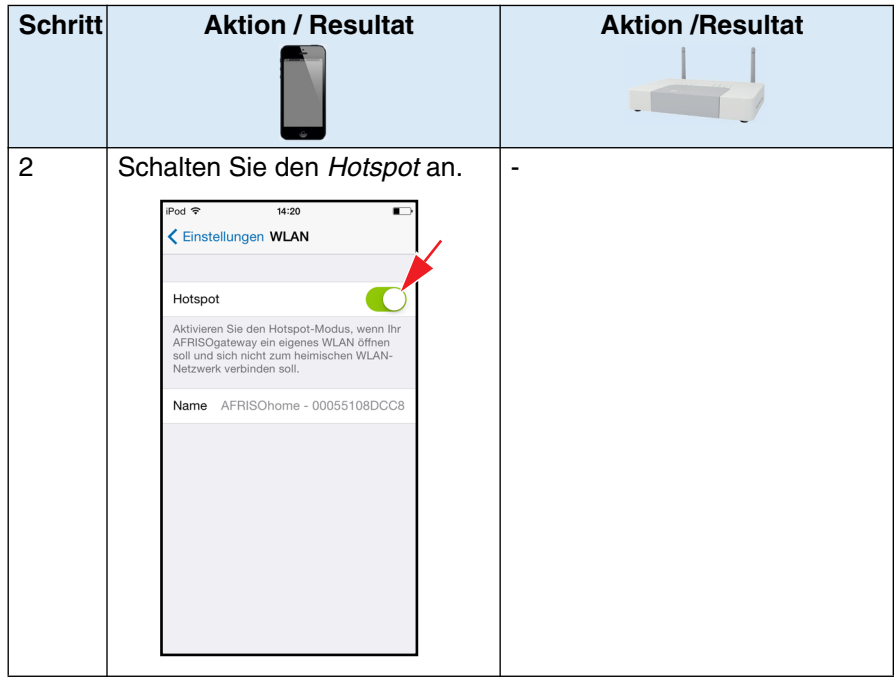

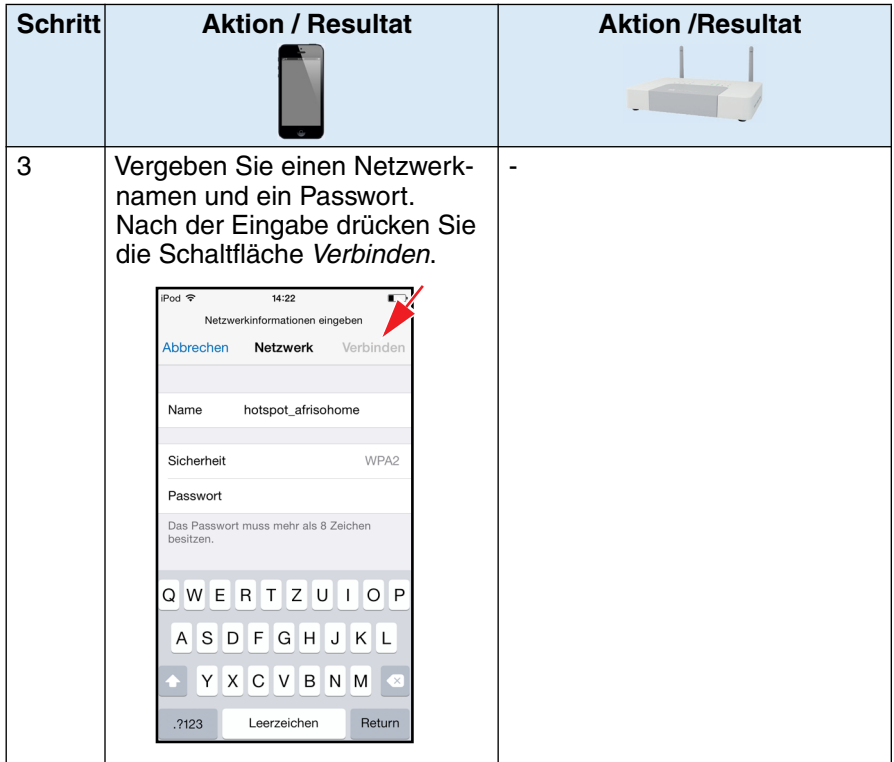

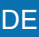

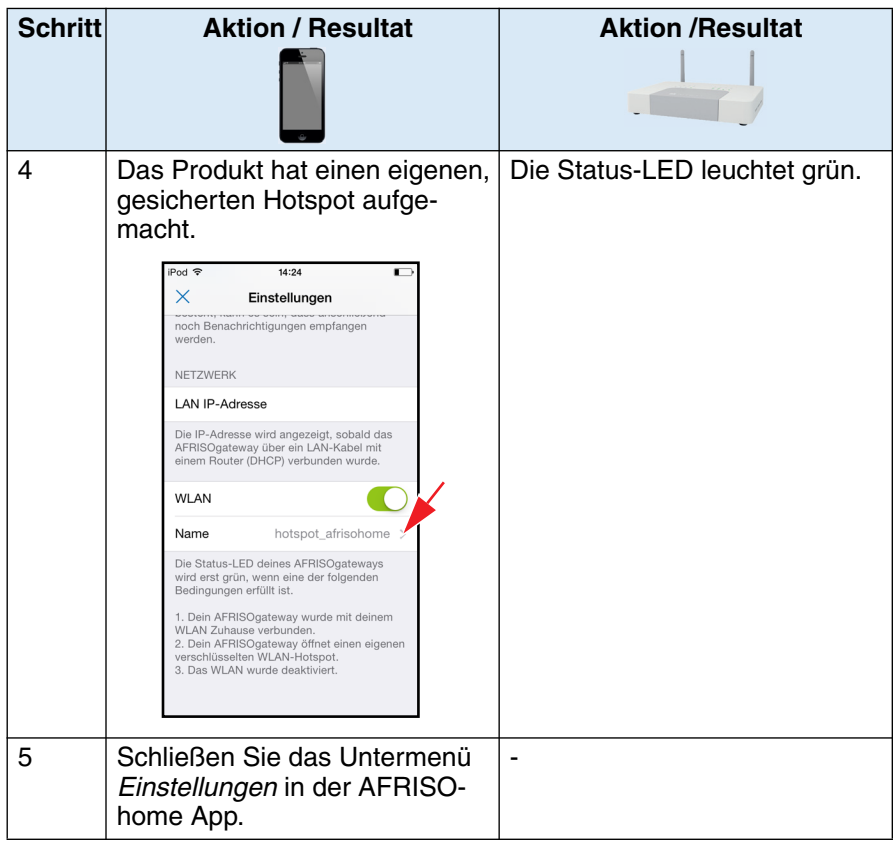

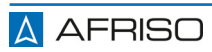

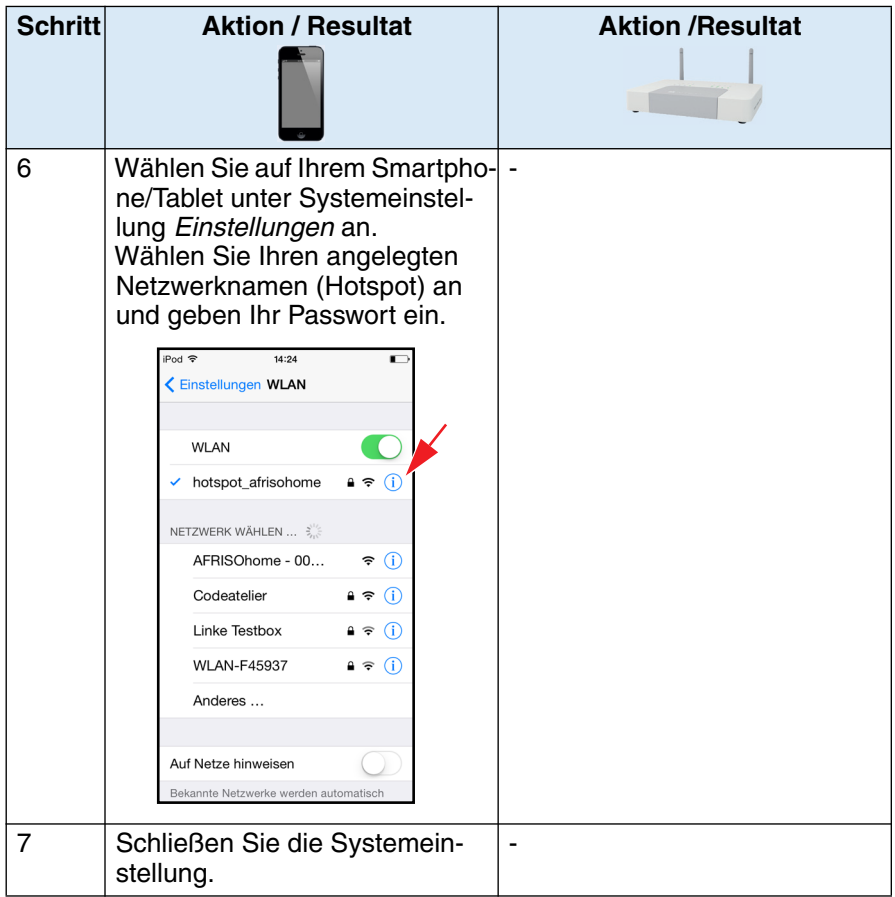

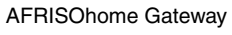

**A** AFRISO

## **6.5 Verbinden mit Internet über Netzwerkanschluss (LAN)**

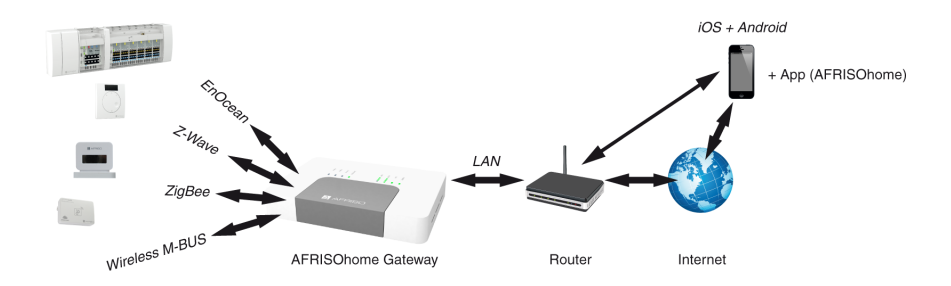

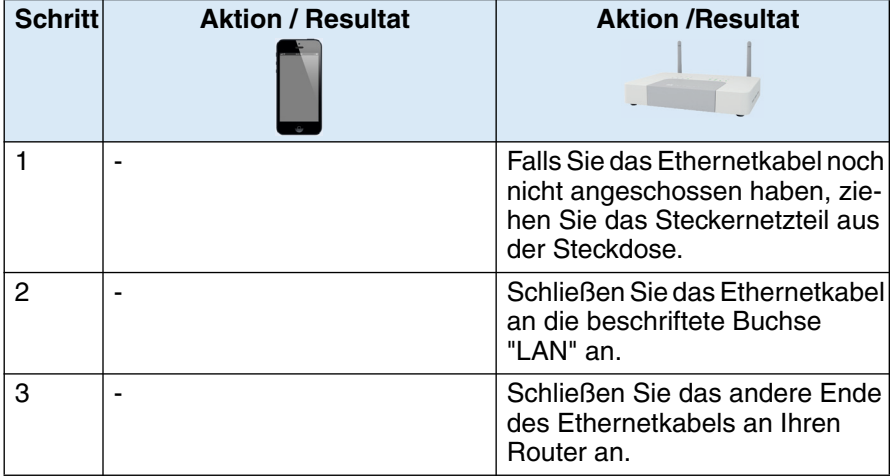

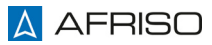

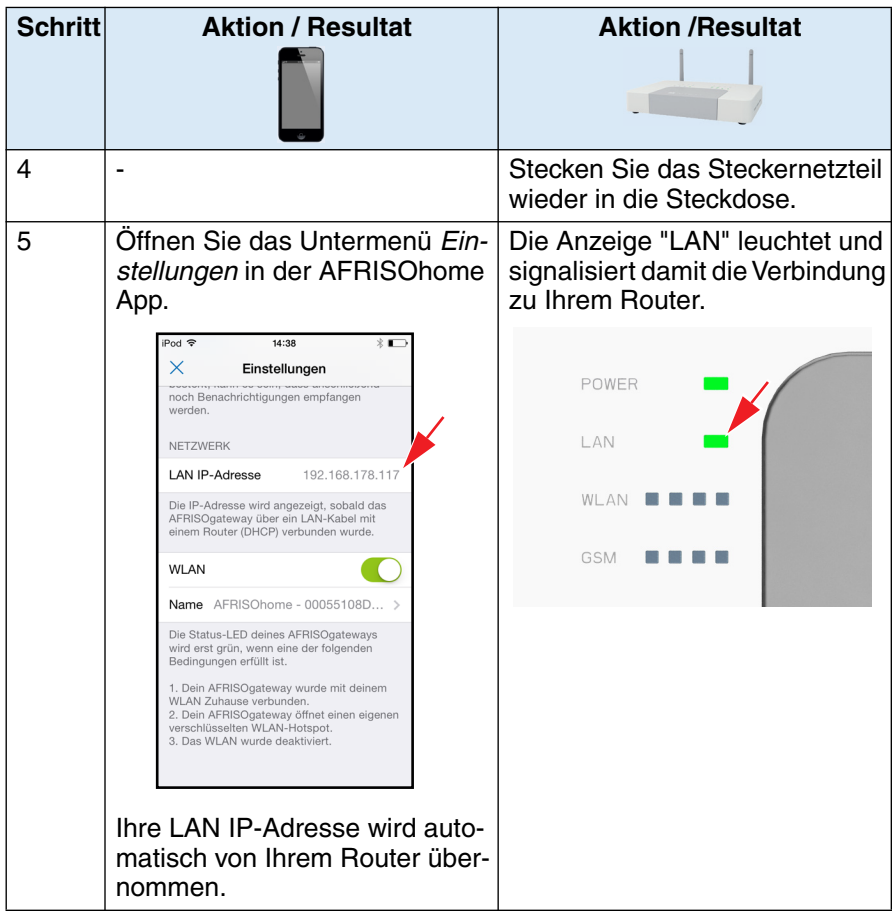

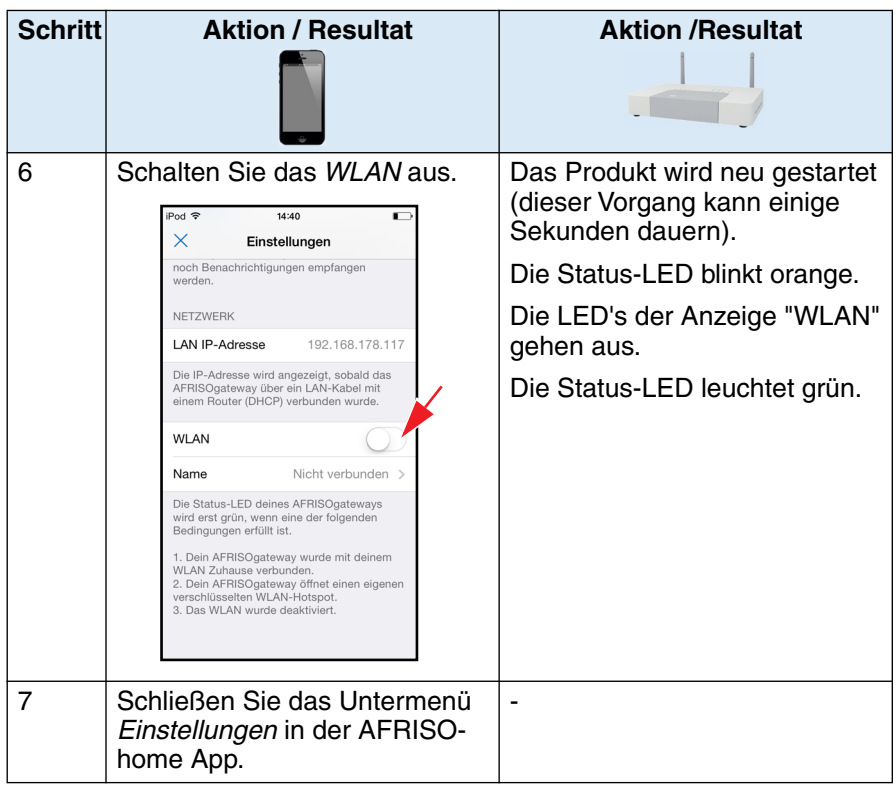

## **6.6 Verbinden mit Internet über WLAN (Router)**

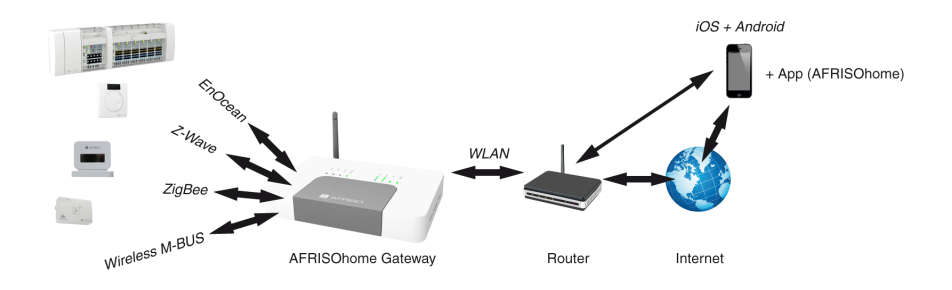

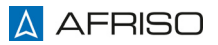

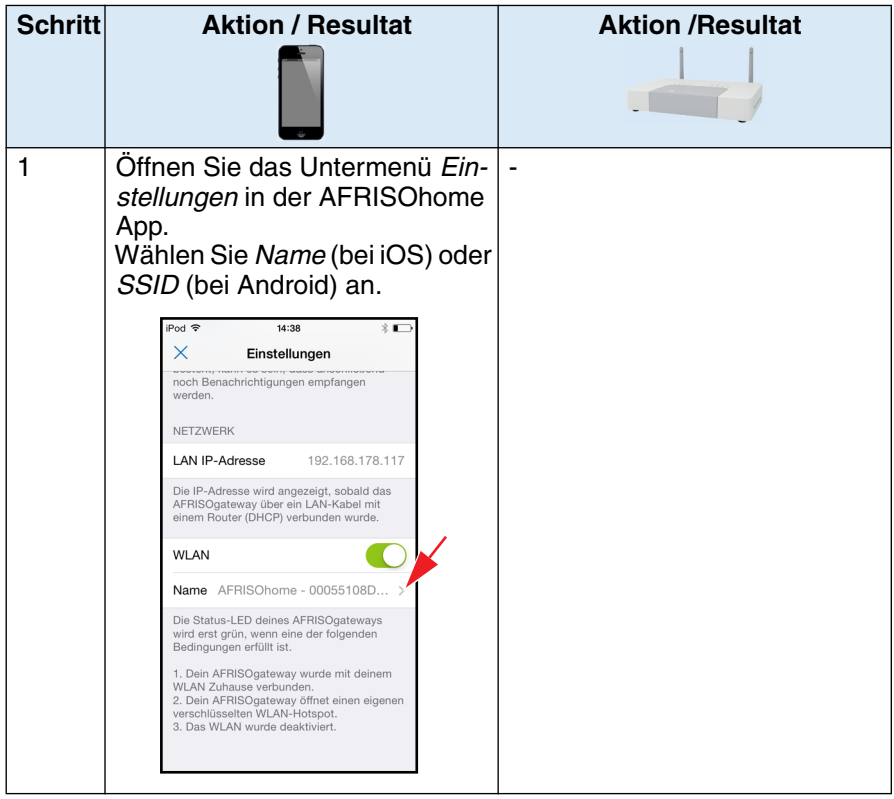

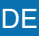

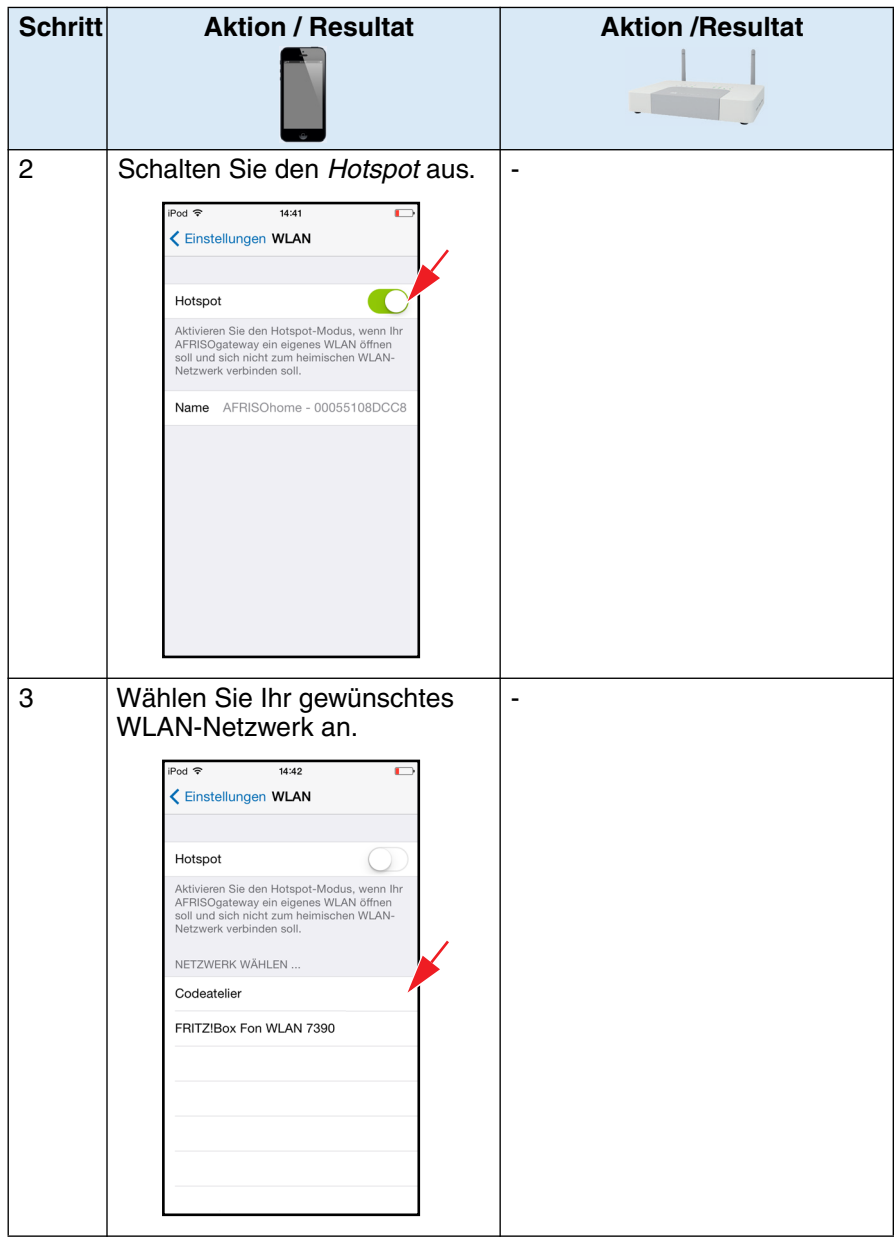

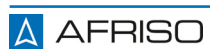

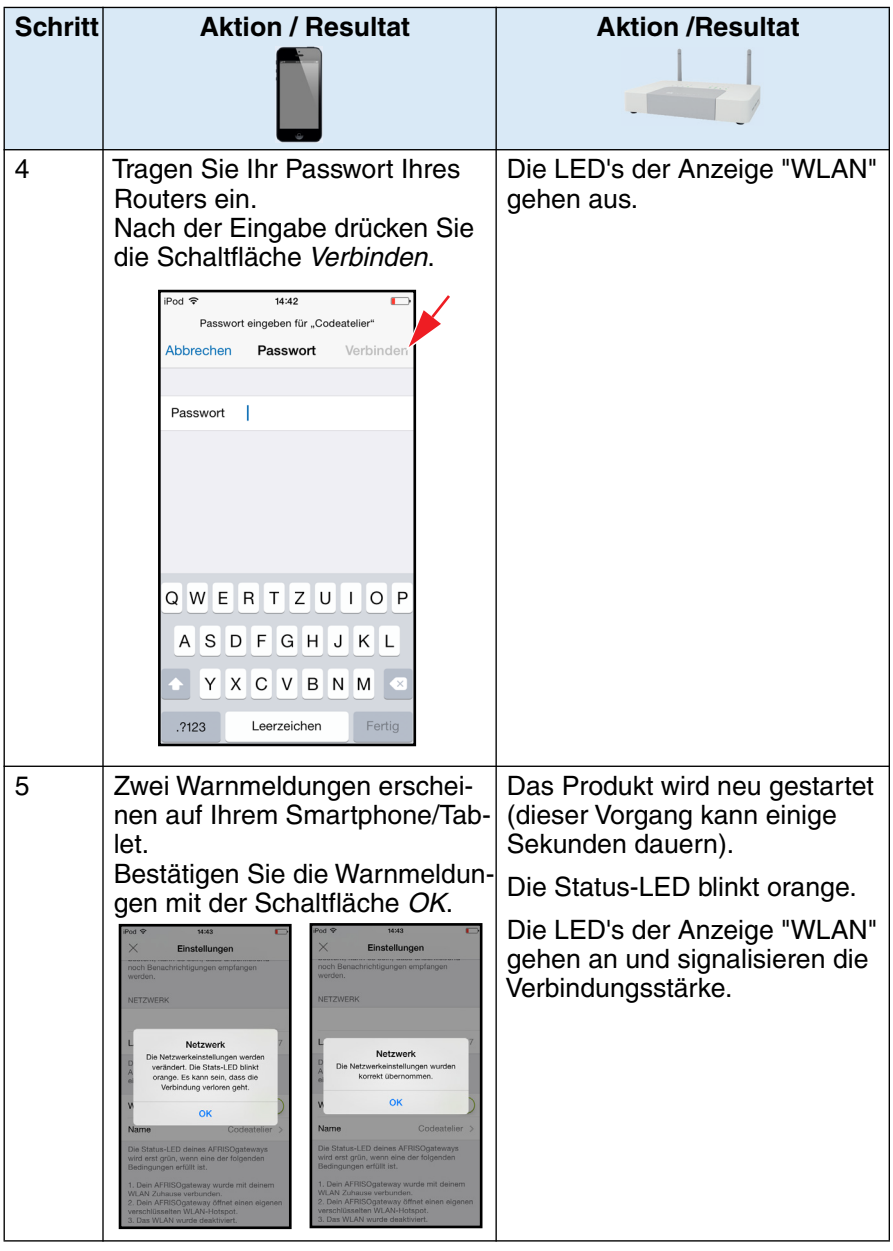

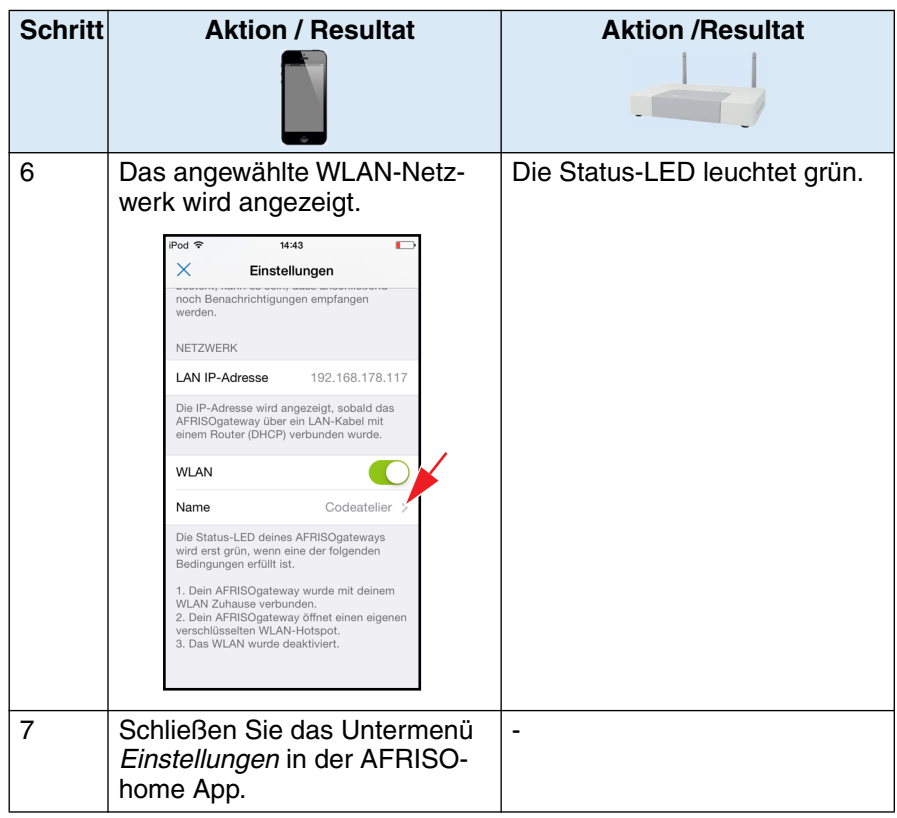

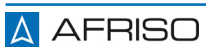
# **7 Betrieb**

# **HINWEIS**

## **BESCHÄDIGUNG DES PRODUKTS**

• Ziehen Sie das Netzkabel bei Gewitter oder längerer Nichtbenutzung des Produkts aus der Steckdose.

### **Nichtbeachtung dieser Anweisungen kann zu Sachschäden führen.**

# **7.1 Sprachausgabe einrichten**

An die Stereo-Klinkenbuchse können Sie einen Aktiv Lautsprecher anschließen.

Wie Sie die Sprachausgabe einrichten, finden Sie im Kapitel ["Die AFRISO](#page-42-0)[home App".](#page-42-0)

### **7.2 Speichererweiterung**

Eine Speichererweiterung müssen Sie erst dann vornehmen, wenn Ihr interner Speicher des Produkts belegt ist. Sie erhalten automatisch eine Meldung auf Ihr Smartphone/Tablet, wenn Sie zusätzlich eine Speichererweiterung benötigen.

1. Trennen Sie das Produkt von der Netzspannung.

# **HINWEIS**

### **BESCHÄDIGUNG DES PRODUKTS DURCH ELEKTROSTATISCHE ENTLADUNG**

• Erden Sie sich immer, bevor Sie die elektronischen Bauteile berühren.

### **Nichtbeachtung dieser Anweisungen kann zu Sachschäden führen.**

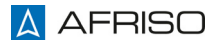

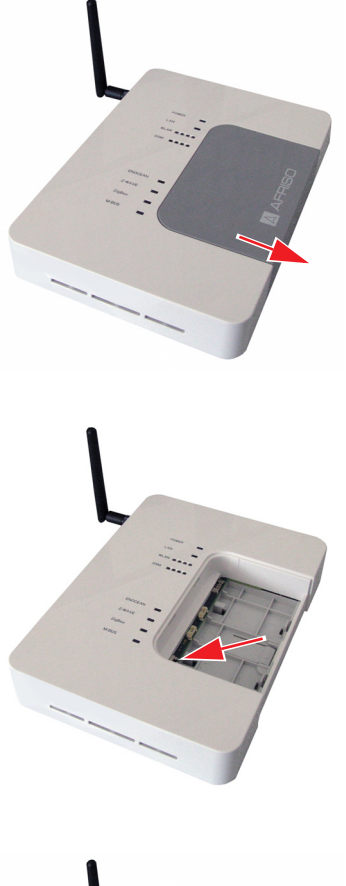

- 2. Drücken Sie mittig an der Unterseite Ihres Produkts die Entriegelung und ziehen Sie den Deckel nach vorne ab.
- 3. Entfernen Sie den Deckel.

4. Führen Sie die micro-SD-Karte mit der Kontaktseite nach unten in den beschrifteten Steckplatz "MICRO SD" ein.

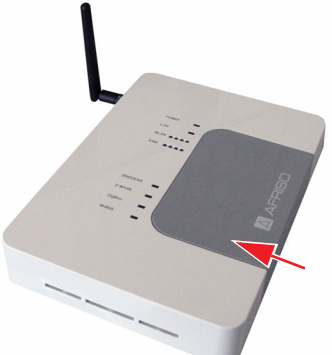

- 5. Schieben Sie den Deckel wieder auf Ihr Produkt.
- 6. Stecken Sie das Steckernetzteil in die Steckdose der Stromversorgung.

# **7.3 ZigBee-Modul nachrüsten (optional)**

1. Trennen Sie das Produkt von der Netzspannung.

# **HINWEIS**

#### **BESCHÄDIGUNG DES PRODUKTS DURCH ELEKTROSTATISCHE ENTLADUNG**

- Erden Sie sich immer, bevor Sie die elektronischen Bauteile berühren.
- Berühren Sie beim Einsetzen nicht das Produkt, sondern setzen Sie es mit Hilfe der anti-elektrostatischen Folie in den Steckplatz ein.

### **Nichtbeachtung dieser Anweisungen kann zu Sachschäden führen.**

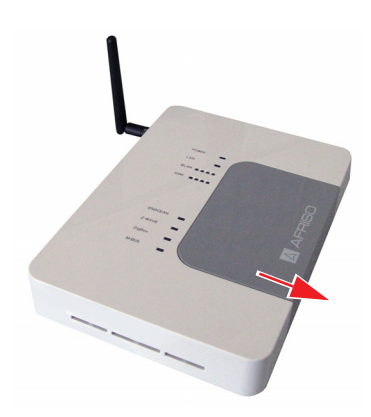

- 2. Drücken Sie mittig an der Unterseite Ihres Produkts die Entriegelung und ziehen Sie den Deckel nach vorne ab.
- 3. Entfernen Sie den Deckel.

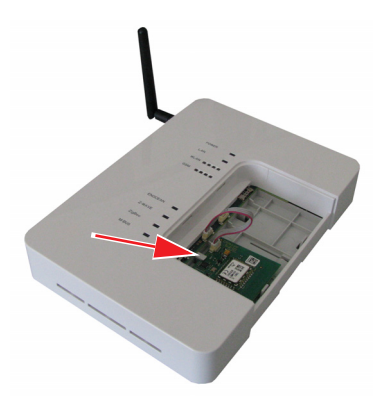

Das ZigBee-Modul kann links als auch rechts in das Produkt eingebaut werden.

- 4. Legen Sie das ZigBee-Modul erst vorne (in die Halterung) ein und drücken es dann erst nach unten in die Fixierung.
- 5. Stecken Sie den Stecker in die Steckerbuchse ein.

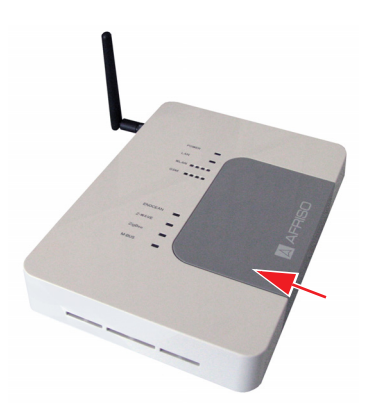

- 6. Schieben Sie den Deckel wieder auf Ihr Produkt.
- 7. Stecken Sie das Steckernetzteil in die Steckdose der Stromversorgung.

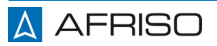

# **7.4 M-Bus-Modul nachrüsten (optional)**

1. Trennen Sie das Produkt von der Netzspannung.

# **HINWEIS**

### **BESCHÄDIGUNG DES PRODUKTS DURCH ELEKTROSTATISCHE ENTLADUNG**

- Erden Sie sich immer, bevor Sie die elektronischen Bauteile berühren.
- Berühren Sie beim Einsetzen nicht das Produkt, sondern setzen Sie es mit Hilfe der anti-elektrostatischen Folie in den Steckplatz ein.

### **Nichtbeachtung dieser Anweisungen kann zu Sachschäden führen.**

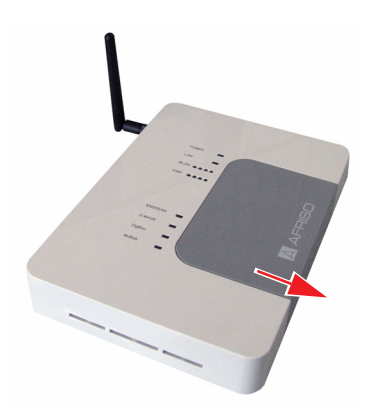

- 2. Drücken Sie mittig an der Unterseite Ihres Produkts die Entriegelung und ziehen Sie den Deckel nach vorne ab.
- 3. Entfernen Sie den Deckel.

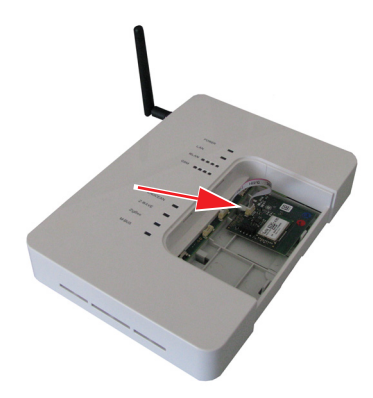

Das M-Bus-Modul kann links als auch rechts in das Produkt eingebaut werden.

- 4. Legen Sie das M-Bus-Modul erst vorne (in die Halterung) ein und drücken es dann erst nach unten in die Fixierung.
- 5. Stecken Sie den Stecker in die Steckerbuchse ein.

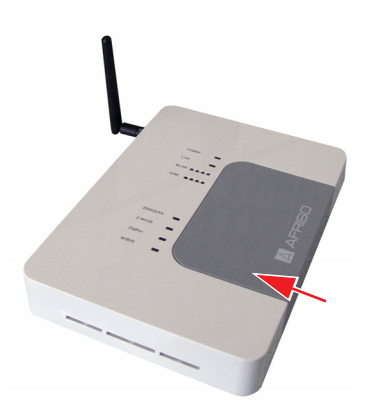

- 6. Schieben Sie den Deckel wieder auf Ihr Produkt.
- 7. Stecken Sie das Steckernetzteil in die Steckdose der Stromversorgung.

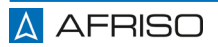

<span id="page-42-0"></span>Alle Einstellungen und Konfigurationen werden auf Ihrem Produkt gespeichert und nicht auf Ihrer App.

Greifen Sie also mit mehreren Geräten (Smartphone/Tablet) auf Ihr Produkt zu, werden die Einstellungen und Konfigurationen synchronisiert.

Die AFRISOhome App können Sie im App Store und bei Google play kostenlos herunterladen.

# **8.1 Hauptübersicht**

# **8.1.1 Hauptmenü**

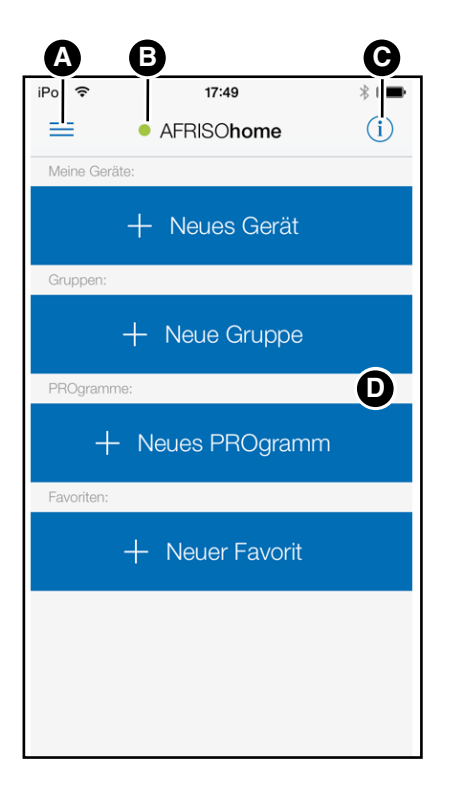

- A. Untermenü
- B. Verbindungsstatus
	- rot = keine Verbindung
	- gelb = Verbindungsaufbau
	- grün = Aktive Verbindung
- C. Informations-/Einstellungsmenü Ein-/ und Ausblenden
- D. Hauptmenü

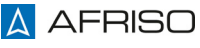

## **8.1.2 Untermenü**

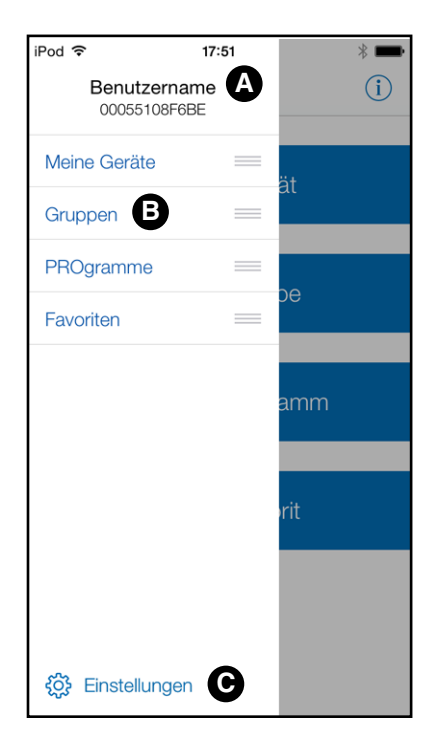

- A. Benutzername und UID (AFRISO ID, Nummer auf der Rückseite)
- B. Untermenü
- C. Einstellungen
- 1. Durch Drücken außerhalb des Untermenüs gelangen Sie ins Hauptmenü zurück.

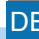

# **8.1.3 Einstellungen**

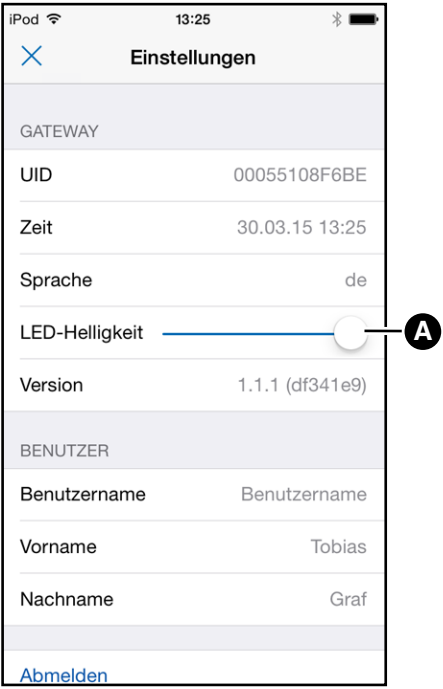

### **GATEWAY**

Anzeige aller Parameter vom Produkt.

1. Verschieben Sie den Regler *LED-Helligkeit* (A), um die Helligkeit am Produkt zu verändern.

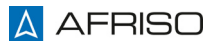

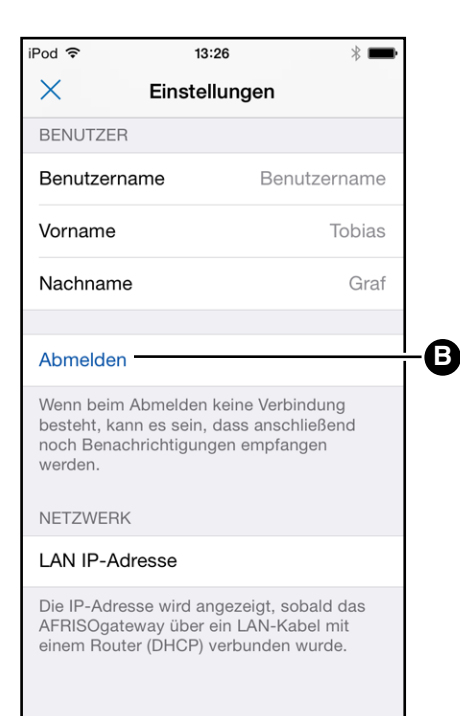

### **BENUTZER**

Anzeige des angelegten Benutzers im Produkt.

2. Drücken Sie die Schaltfläche *Abmelden* (B), um sich am Produkt abzumelden.

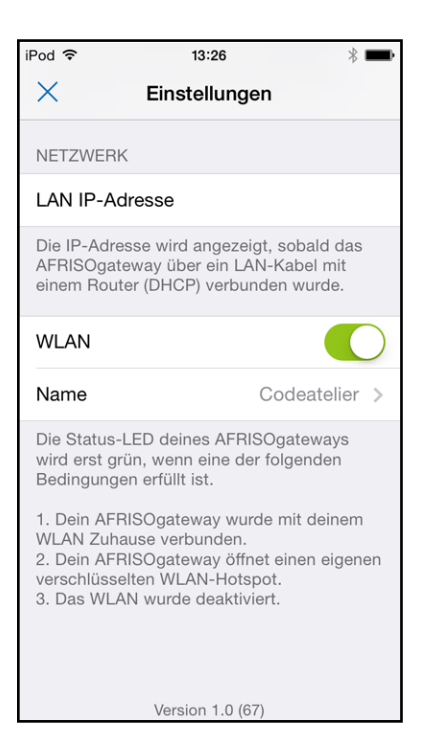

**NETZWERK**

**Wir empfehlen, Ihr Produkt besser über eine LAN-Verbindung als über eine WLAN-Verbindung zu betreiben.**

Ist Ihr Produkt über LAN am Router angeschlossen, erscheint automatisch die IP-Adresse des Routers (siehe Kapitel ["Verbinden mit Inter](#page-28-0)[net über Netzwerkanschluss](#page-28-0) [\(LAN\)"\)](#page-28-0).

Aktivieren Sie den Hotspot-Modus, wenn Ihr Produkt ein eigenes WLAN öffnen und sich nicht mit dem heimischen WLAN-Netzwerk verbinden soll (siehe Kapitel ["Lokaler Betrieb über WLAN-](#page-22-0)[Hotspot \(gesichert\)"\)](#page-22-0).

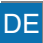

### **8.2 Benutzeroberfläche**

Die nachfolgende Beschreibung der Benutzeroberfläche zeigt ein iOS-Betriebssystem. Die beschriebenen Funktionen mit einem Android-Betriebssystem können abweichen.

Beispiel: Symbol *i* (iOS) wird durch langes Drücken der entsprechenden Schaltfläche (Android) ersetzt.

# **8.2.1 Neues Gerät einlernen**

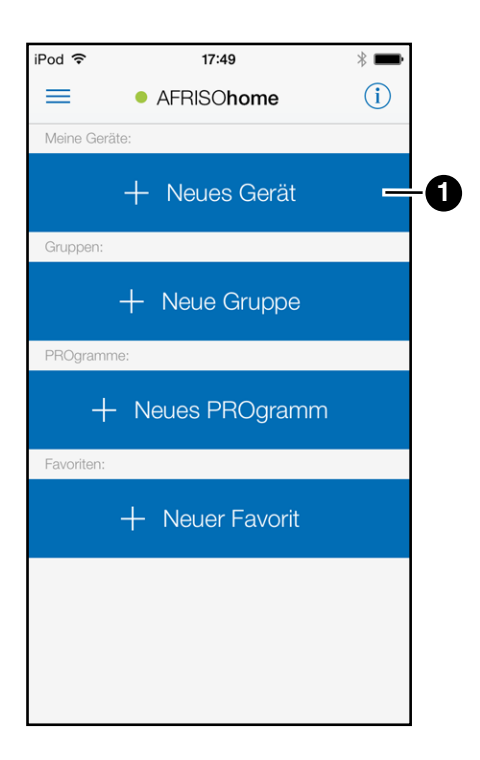

1. Wählen Sie im Hauptmenü die Schaltfläche *+ Neues Gerät* (1) an.

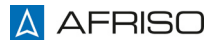

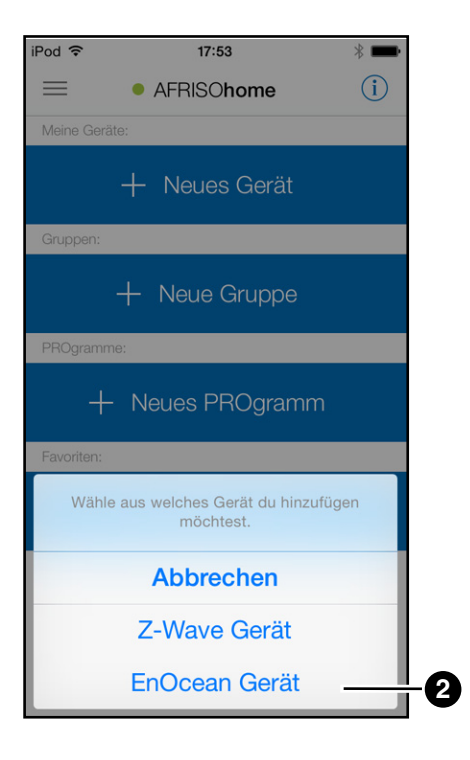

2. Wählen Sie aus, welche Funktechnologie Ihr Gerät besitzt das Sie einlernen möchten und wählen die entsprechende Schaltfläche (2) (beispielsweise *EnOcean Gerät*) an.

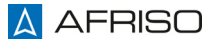

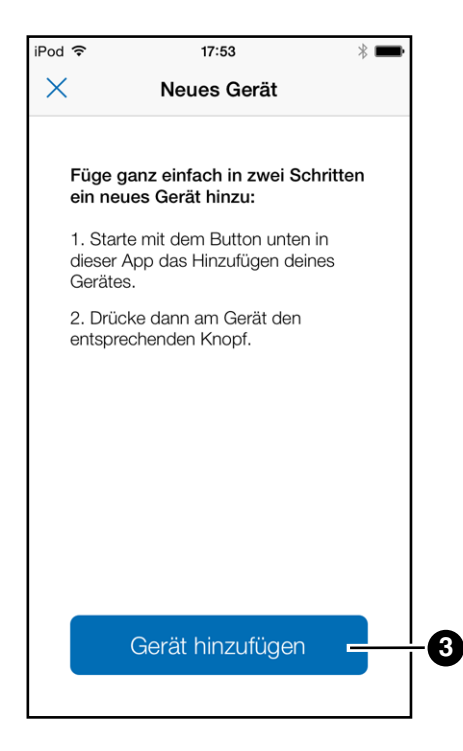

- 3. Stellen Sie sicher, dass sich das einzulernende Gerät in der Nähe des Produkts befindet.
- 4. Wählen Sie dann die Schaltfläche *Gerät hinzufügen* (3) an.

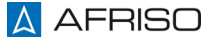

- iPod 今  $17:53$  $\frac{1}{2}$  $\times$ Neues Gerät Füge ganz einfach in zwei Schritten ein neues Gerät hinzu: 1. Starte mit dem Button unten in dieser App das Hinzufügen deines Gerätes. 2. Drück entspred Jetzt drücken! Gerät hinzufügen
- 5. Drücken Sie in dem angezeigten Zeitfenster die *Einlerntaste* (siehe jeweilige Betriebsanleitung) an dem einzulernenden Gerät.

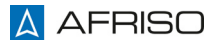

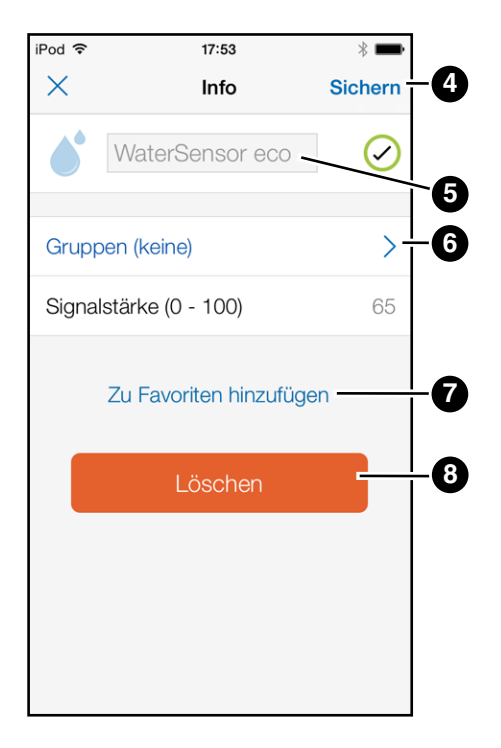

Das Produkt erkennt automatisch, um was für ein Gerät es sich handelt und schlägt einen Namen (5) vor.

- 6. Dieser kann durch Drücken auf das Eingabefeld (5) verändert werden.
- 7. Wählen Sie das Auswahlfeld *Gruppen* (6) an, um das Gerät einer Gruppe zuzuweisen.
- 8. Wählen Sie das Auswahlfeld *Zu Favoriten hinzufügen* (7) an, um das Gerät Ihrer Favoritenliste zuzuweisen.
- 9. Wählen Sie die Schaltfläche *Sichern* (4) an, um das Gerät mit den getroffenen Einstellungen abzuspeichern.
- 10.Wählen Sie die Schaltfläche *Löschen* (8) an, um den Vorgang abzubrechen, oder das Gerät wieder zu löschen.

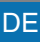

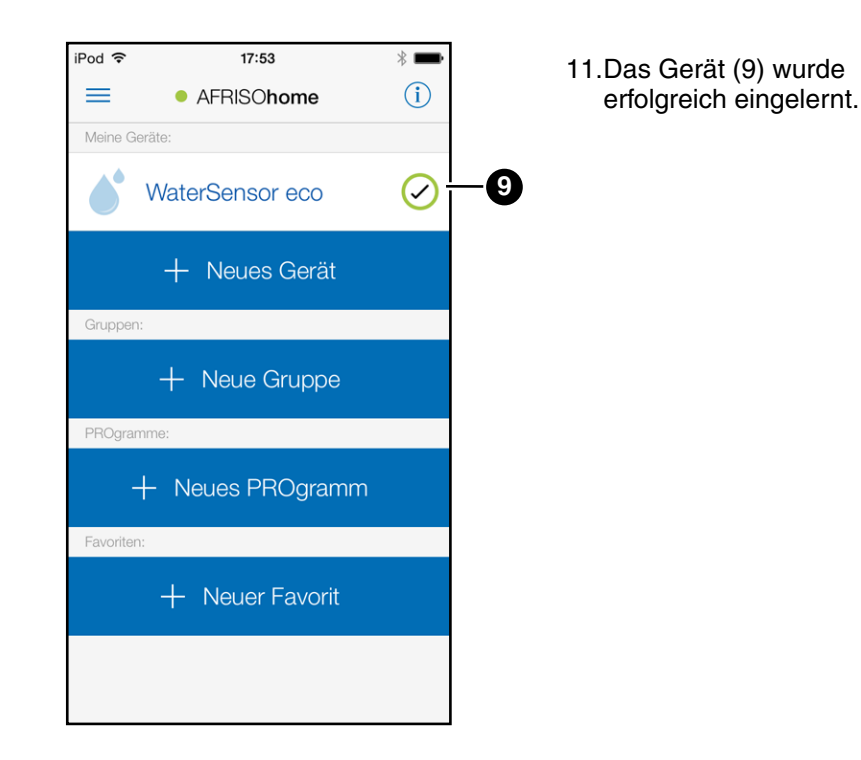

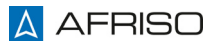

#### $8.2.2$ **Neue Gruppe einrichten**

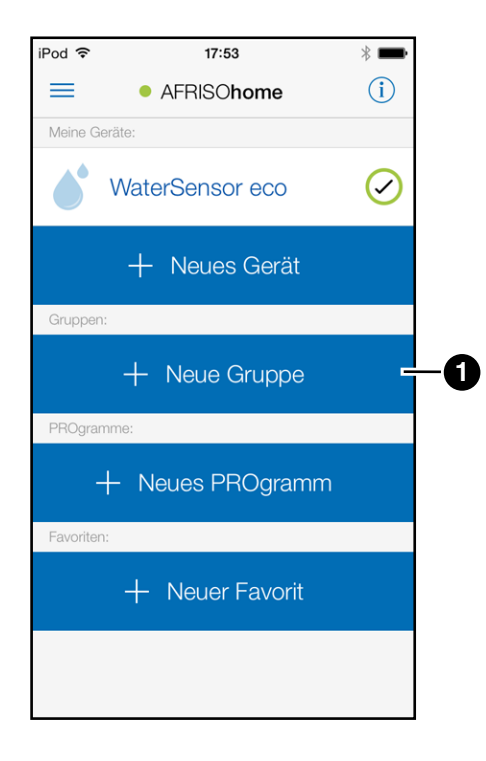

1. Wählen Sie im Hauptmenü die Schaltfläche + Neue Gruppe (1) an. DE

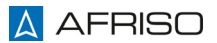

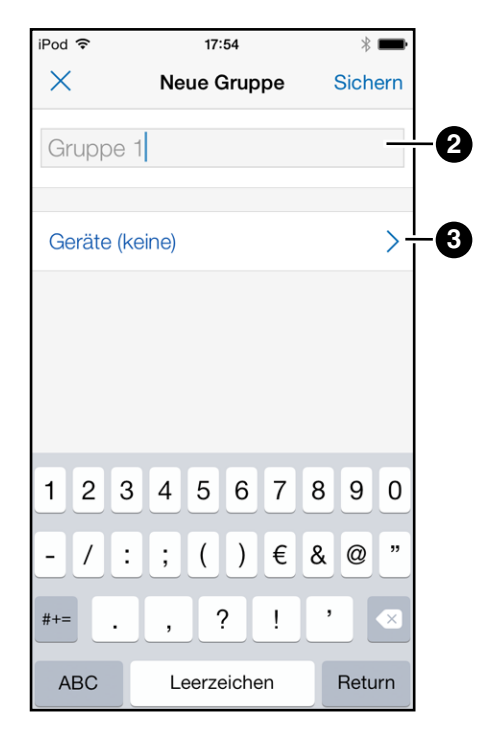

- 2. Drücken Sie auf das Eingabefeld (2) und vergeben Sie einen Namen.
- 3. Wählen Sie das Auswahlfeld *Geräte* (3) an, um eingelernte Gerät einer **3** Gruppe zuzuweisen.

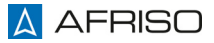

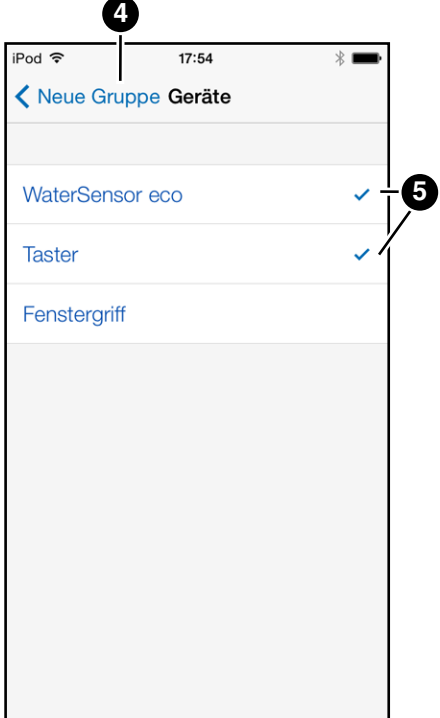

- 4. Wählen Sie die entsprechenden Geräte (5) aus, die Sie der Gruppe zuweisen möchten (erkennbar am Haken).
- 5. Anschließend wählen Sie die Schaltfläche *< NeueGruppe* (4) an.

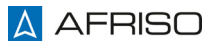

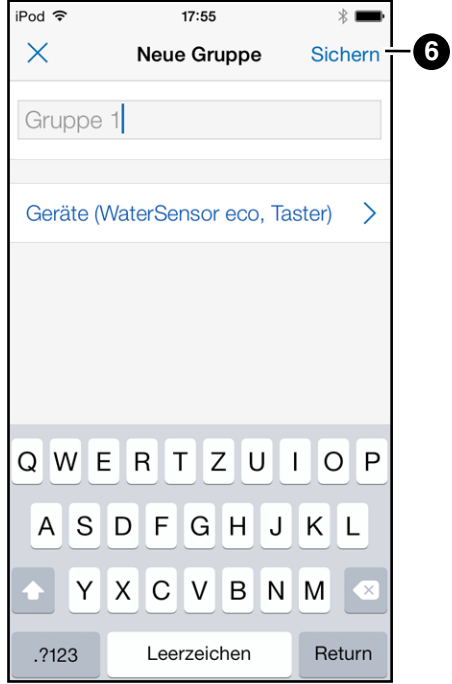

6. Wählen Sie die Schaltfläche Sichern (6) an, um die angelegte Gruppe abzuspeichern.

**DE** 

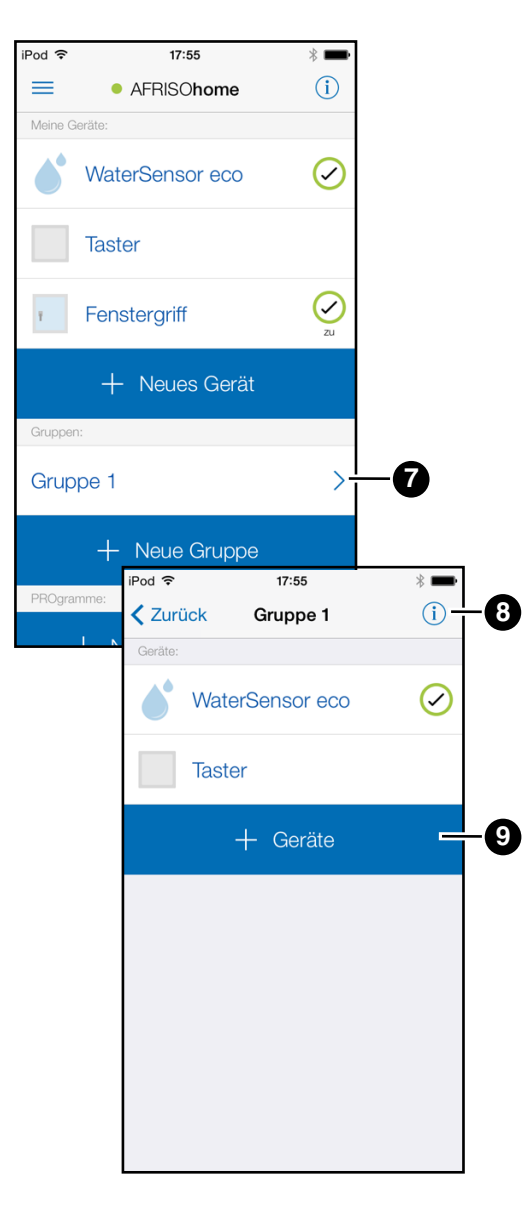

#### Vorhandene Gruppe verändern

DE

- 7. Wählen Sie die vorhandene Gruppe (7) an.
- 8. Wählen Sie das Auswahlfeld + Geräte (9) an, um weitere Geräte dieser Gruppe zuzuweisen.
- 9. Durch Drücken des Symbols i (8) können Sie einzelne Geräte verändern/ löschen oder auch die komplette Gruppe löschen

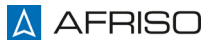

## **8.2.3 Neues PROgramm einrichten**

Mit dieser Funktion können Sie die angelernten Geräte miteinander verknüpfen und über einen selbst definierten Programmablauf abspielen lassen.

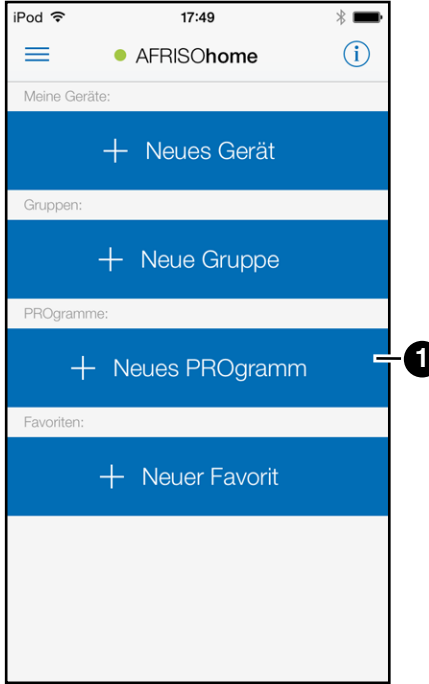

1. Wählen Sie im Hauptmenü die Schaltfläche *+ Neues PROgramm* (1) an.

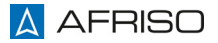

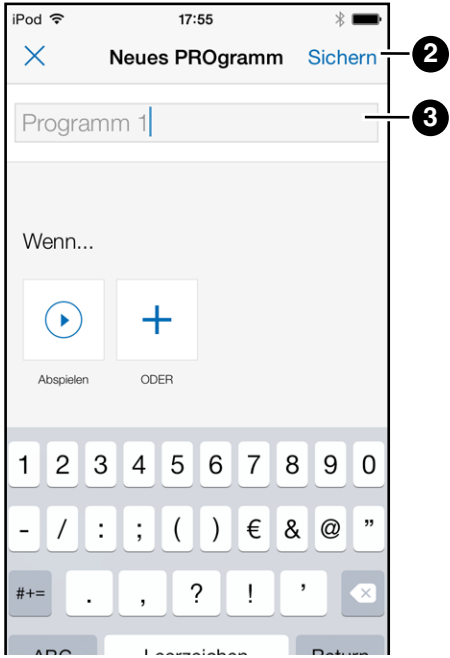

- 2. Drücken Sie auf das Eingabefeld (3) und vergeben Sie einen Namen.
- 3. Wählen Sie die Schaltfläche *Sichern* (2) an, um das angelegte Programm abzuspeichern.

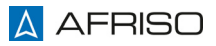

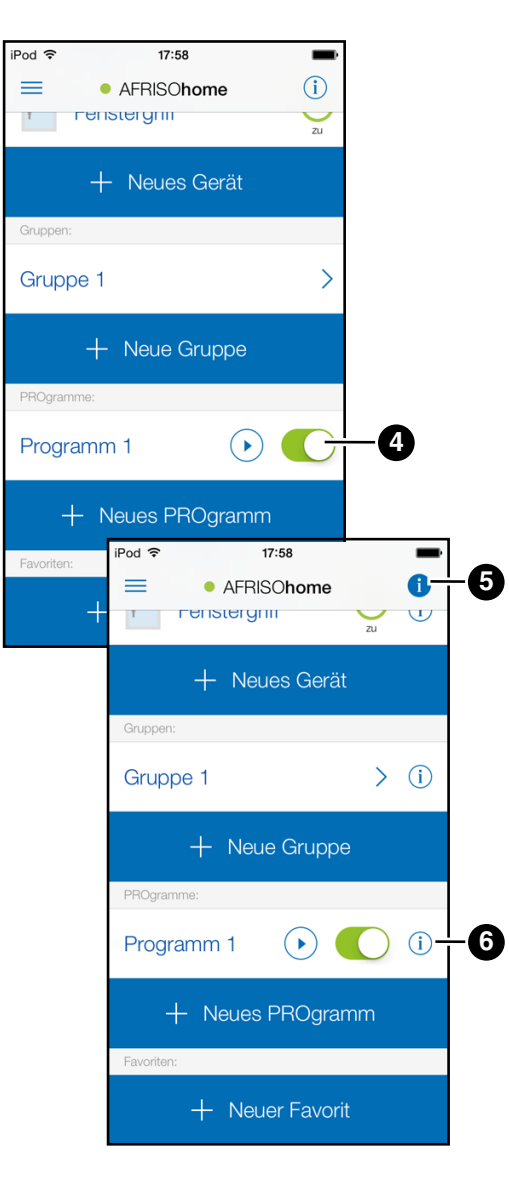

Das angelegte Programm (4) wird im Hauptmenü angezeigt.

4. Drücken Sie das Symbols *i* (5) oben rechts im Display und anschließend das *i* (6) seitlich neben dem angelegten Programm, um das Programm anzulegen.

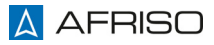

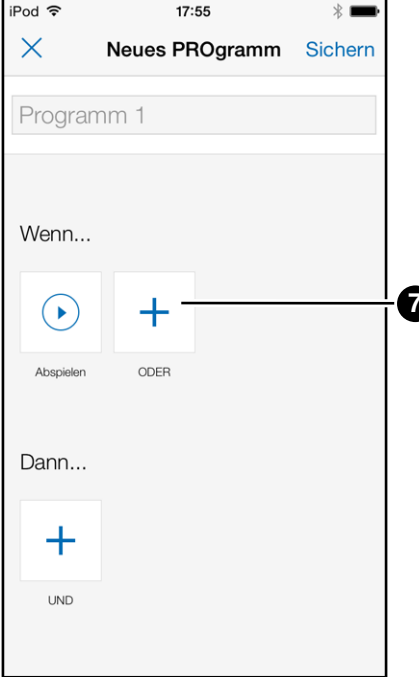

5. Wählen Sie zuerst die Schaltfläche Wenn... +(7) an, um einen Auslöser auszuwählen.

**DE** 

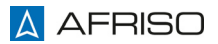

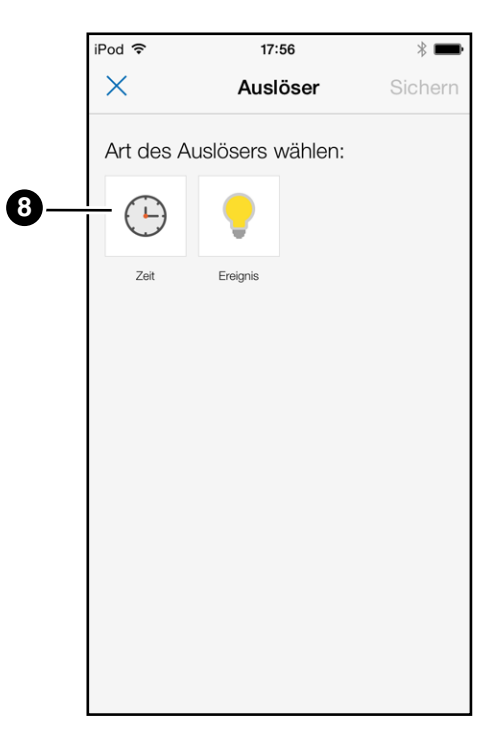

## Auslöser (Zeit) auswählen

DE

6. Wählen Sie die Schaltfläche Zeit (8) an.

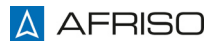

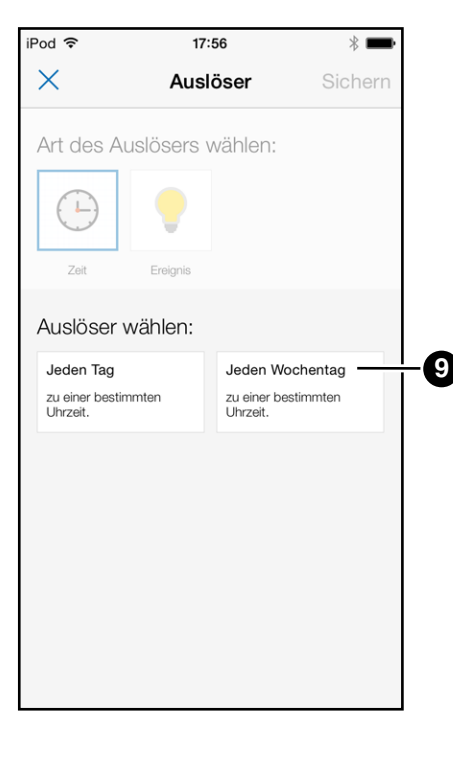

Anschließend werden Ihnen Auslöser-Varianten vorgeschlagen.

DE

7. Wählen Sie eines der Varianten (9) (beispielsweise Jeden Wochentag) an.

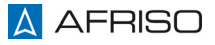

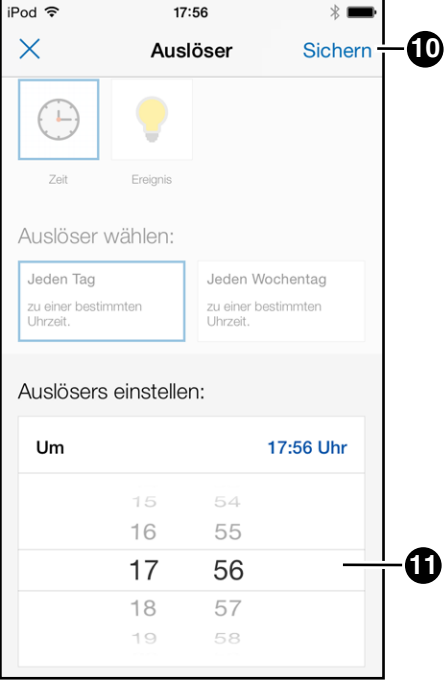

8. Stellen Sie den "Auslöser"  $(11)$  ein.

DE

9. Wählen Sie die Schaltfläche Sichern (10) an, um diese Einstellungen abzuspeichern.

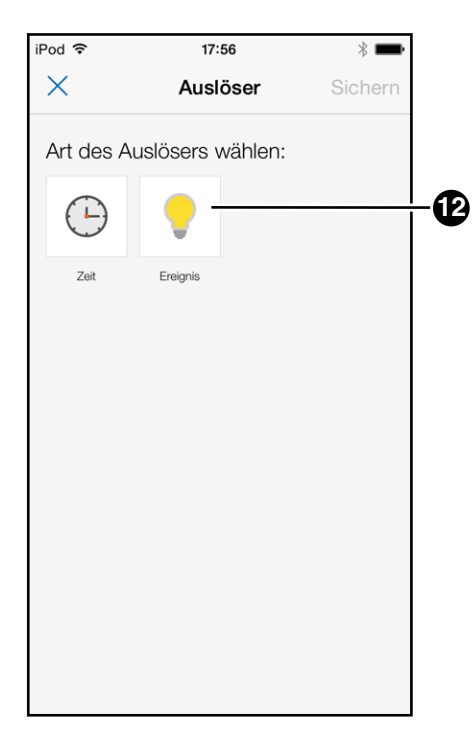

# Auslöser (Ereignis) aus-<br>wählen

**DE** 

10. Wählen Sie die Schaltfläche Ereignis (12) an.

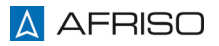

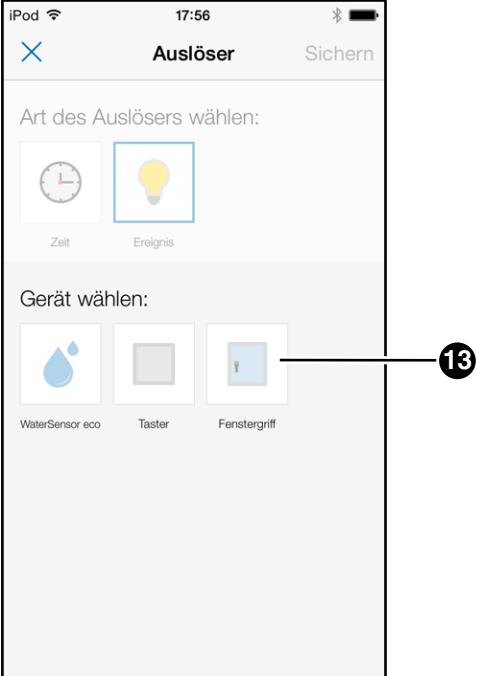

Anschließend werden Ihnen die passenden Geräte angezeigt.

**DE** 

11. Wählen Sie eines der Geräte (13) an (beispiels-<br>weise Fenstergriff).

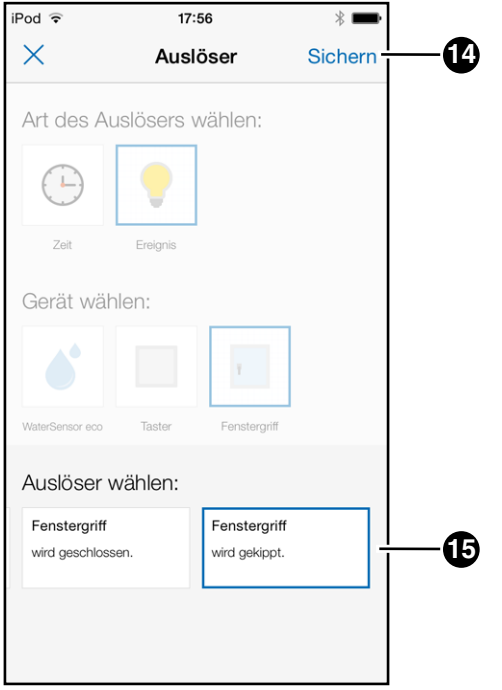

Anschließend werden Ihnen Auslöser-Varianten vorgeschlagen.

- 12.Wählen Sie eines der Varianten (15) (beispielsweise *Fenstergriff wird gekippt*) an.
- 13.Wählen Sie die Schaltfläche *Sichern* (14) an, um diese Einstellungen abzuspeichern.

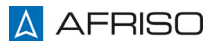

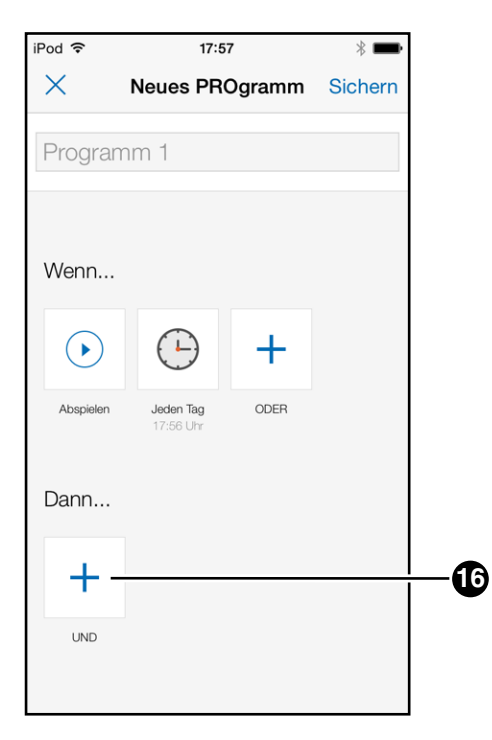

14. Wählen Sie danach die Schaltfläche Dann... + (16) an, um eine Aktion auszuwählen.

DE

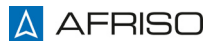

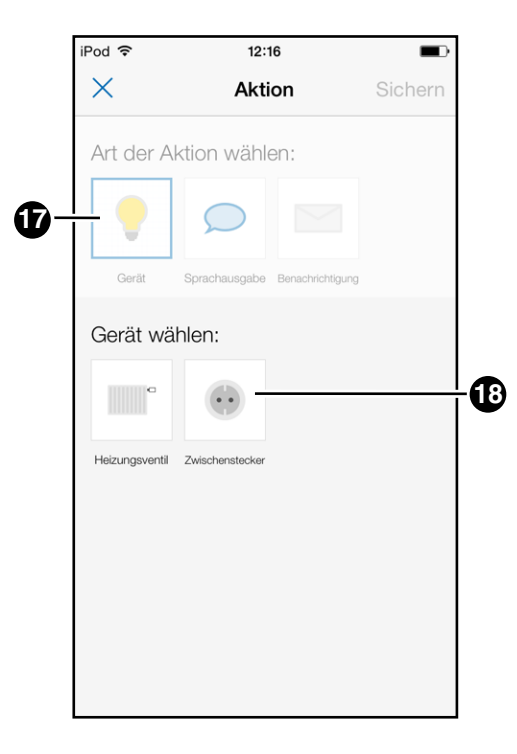

### **Aktion (Gerät) auswählen**

15.Wählen Sie die Schaltfläche *Gerät* (17) an.

Anschließend werden Ihnen die passenden Geräte angezeigt.

16.Wählen Sie eines der Geräte (18) an (beispielsweise *Zwischenstecker*).

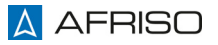

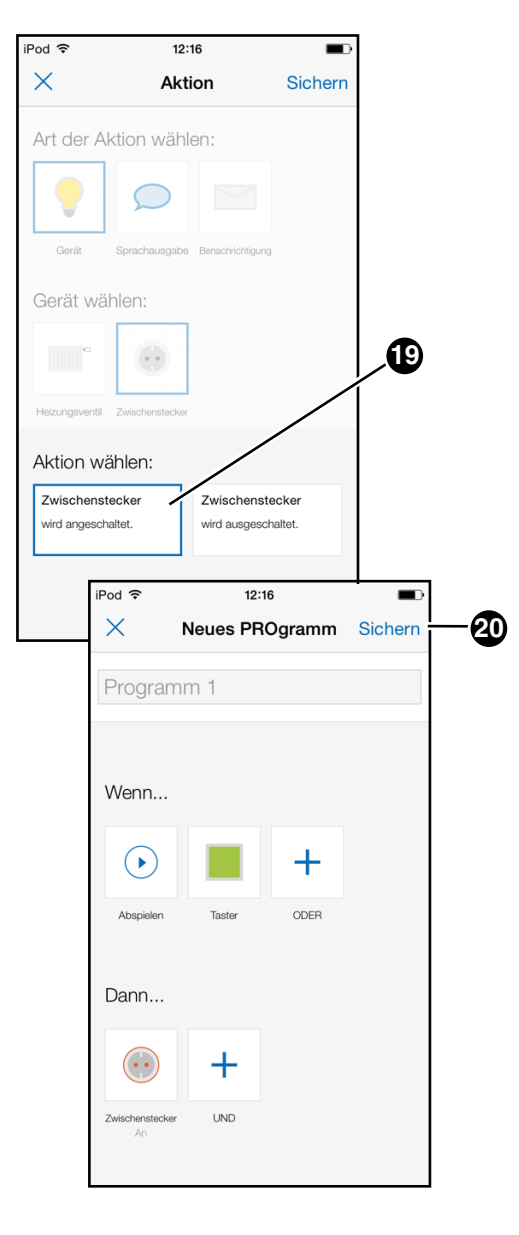

Anschließend werden Ihnen Aktion-Varianten vorgeschlagen.

- 17.Wählen Sie eines der Varianten (19) (beispielsweise *Zwischenstecker wird eingeschaltet*) an.
- 18.Wählen Sie die Schaltfläche *Sichern* (20) an, um diese Einstellungen abzuspeichern.

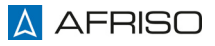

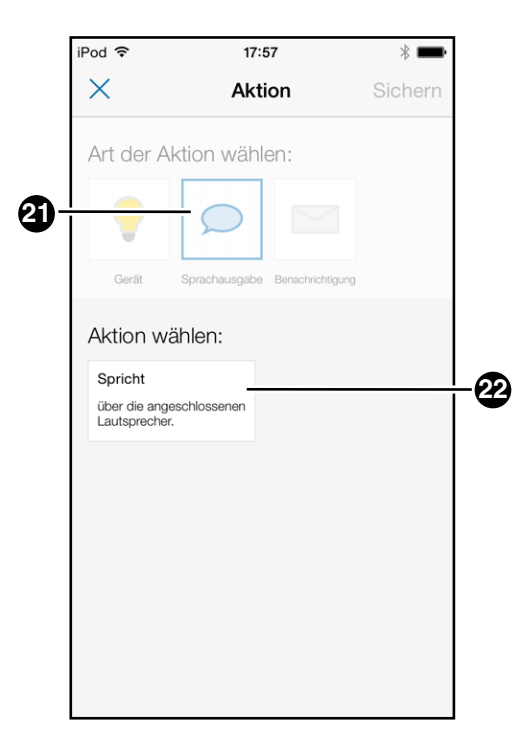

#### **Aktion (Sprachausgabe) auswählen**

19.Wählen Sie die Schaltfläche *Sprachausgabe* (21) an.

Anschließend wird Ihnen die Aktion (22) angezeigt.

20.Wählen Sie das Eingabefeld (22) an.

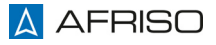
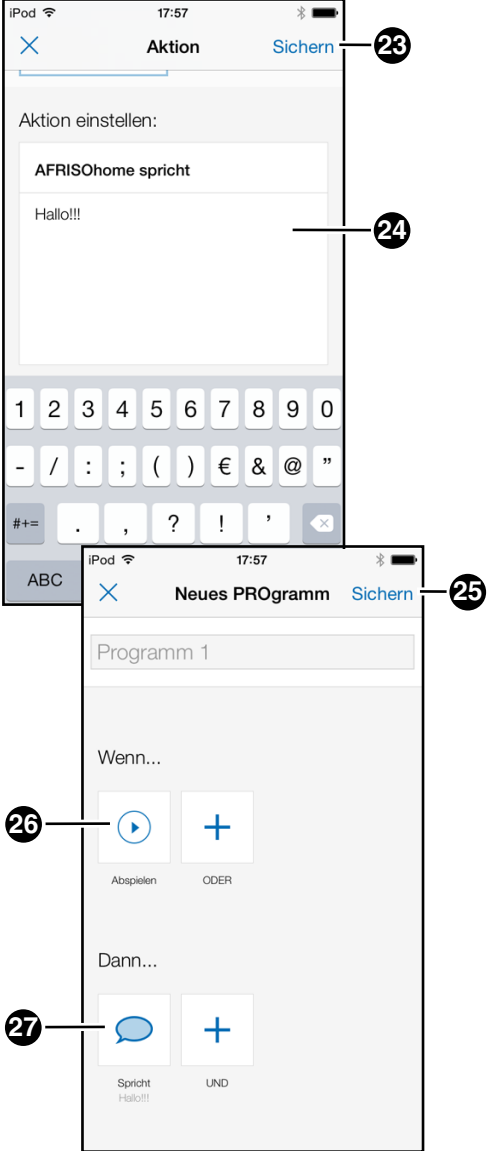

- 21.Geben Sie Ihren gewünschten Text (24) ein.
- 22.Wählen Sie die Schaltfläche *Sichern* (23) an, um diese Einstellungen abzuspeichern.

Das Aktionsfeld (27) wird unten angezeigt.

Alle Einstellungen sind angelegt und können jetzt durch die Schaltfläche *Abspielen* (26) getestet werden.

23.Wählen Sie die Schaltfläche *Sichern* (25) an, um das konfigurierte Programm abzuspeichern.

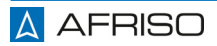

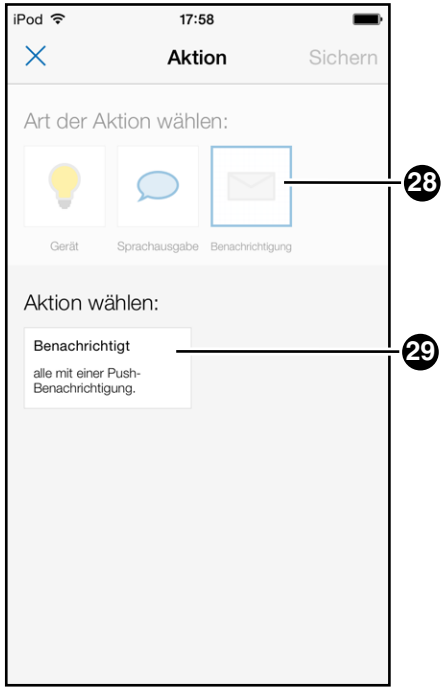

#### **Aktion (Benachrichtigung) auswählen**

24.Wählen Sie die Schaltfläche *Benachrichtigung* (28) an.

Anschließend wird Ihnen die Aktion (29) angezeigt.

25.Wählen Sie das Eingabefeld (29) an.

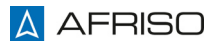

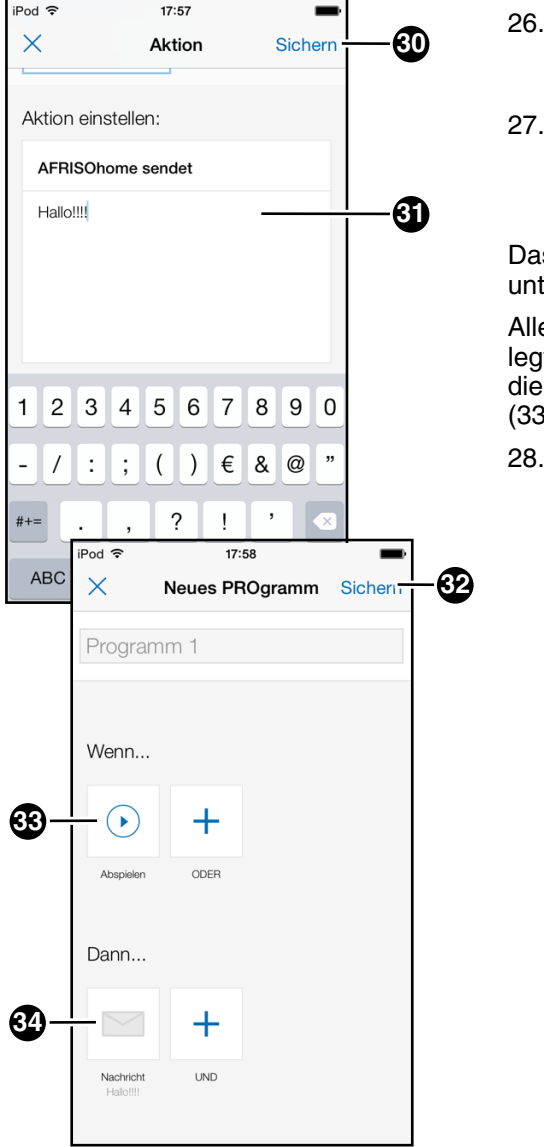

- 26.Geben Sie Ihren gewünschten Text (31) ein.
- 27.Wählen Sie die Schaltfläche *Sichern* (30) an, um diese Einstellungen abzuspeichern.

Das Aktionsfeld (34) wird unten angezeigt.

Alle Einstellungen sind angelegt und können jetzt durch die Schaltfläche *Abspielen* (33) getestet werden.

28.Wählen Sie die Schaltfläche *Sichern* (32) an, um das konfigurierte Programm abzuspeichern.

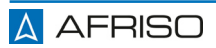

# **Die AFRISOhome App** DE

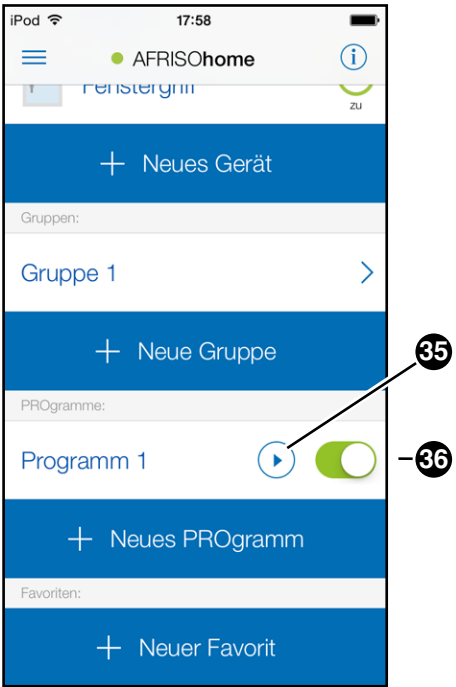

#### **Programm testen/abspielen**

Das konfigurierte Programm (36) wird im Hauptmenü angezeigt.

29.Wählen Sie die Schaltfläche *>* (35) aus, um alle Aktionen auszuführen.

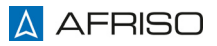

# **Die AFRISOhome App** DE

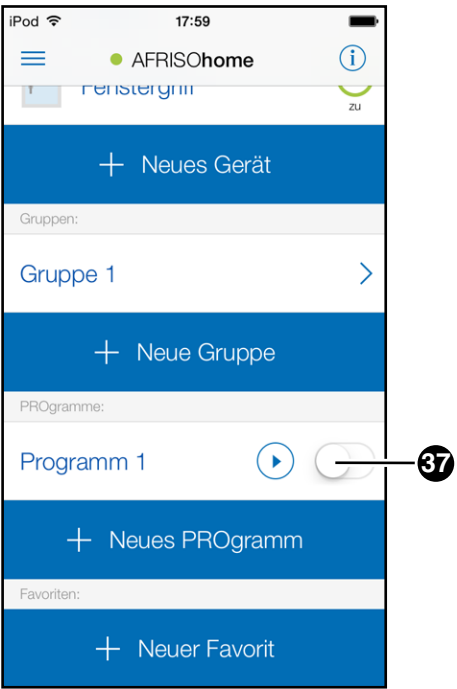

#### **Programm aktivieren / deaktivieren**

Nach dem Anlegen eines Programms wird dieses automatisch aktiviert (grün).

30.Ziehen Sie den Schieber (37) nach rechts oder links, um das konfigurierte Programm zu aktivieren oder zu deaktivieren.

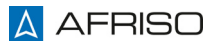

## **8.2.4 Neuer Favorit einrichten**

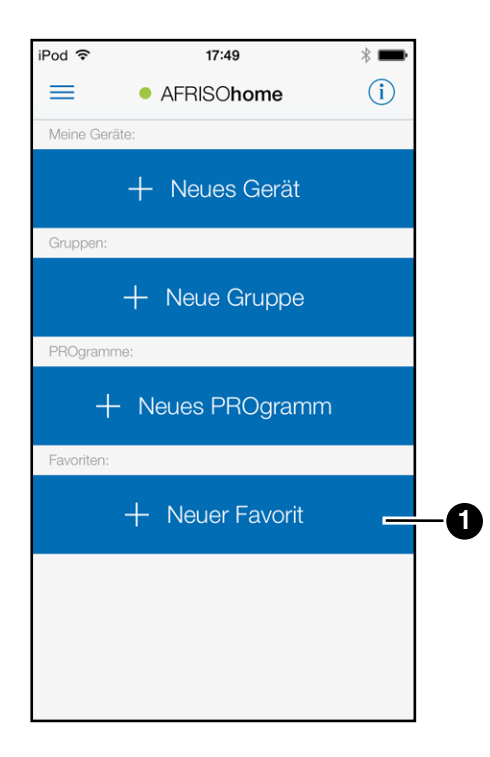

1. Wählen Sie im Hauptmenü die Schaltfläche *+ Neuer Favorit* (1) an.

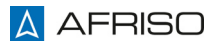

# **Die AFRISOhome App** DE

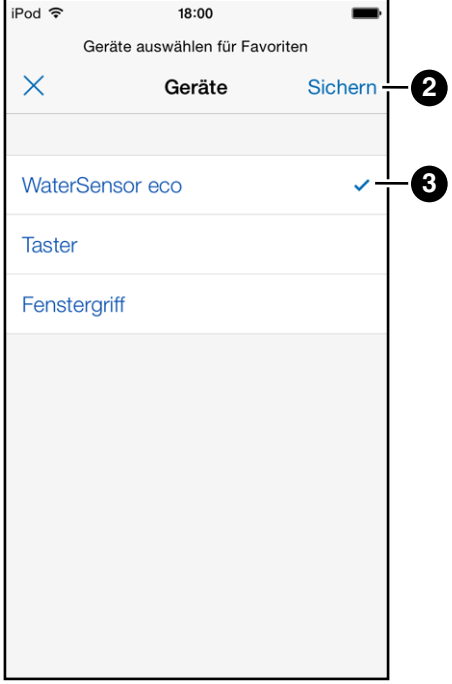

- 2. Wählen Sie die entsprechenden Geräte (3) (beispielsweise *WaterSensor eco*) aus, die Sie den Favoriten zuweisen möchten (erkennbar am Haken).
- 3. Wählen Sie die Schaltfläche *Sichern* (2) an, um die angelegte Favoriten abzuspeichern.

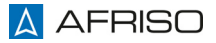

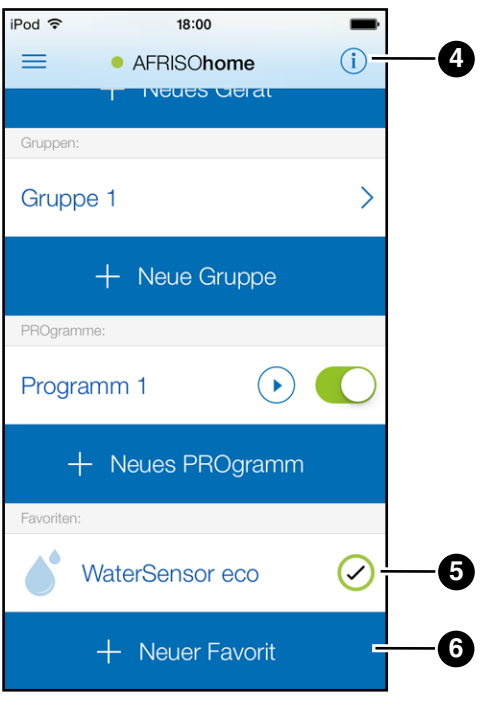

#### **Vorhandene Favoriten verändern**

Die ausgewählten Favoriten (5) werden im Hauptmenü angezeigt.

- 4. Wählen Sie das Auswahlfeld *+ Neuer Favorit* (6) an, um weitere Geräte dieser Favoritenliste zuzuweisen.
- 5. Durch Drücken des Symbols *i* (4) können Sie einzelne Geräte verändern/ löschen oder auch die komplette Favoritenliste löschen.

## **9 Firmware-Update**

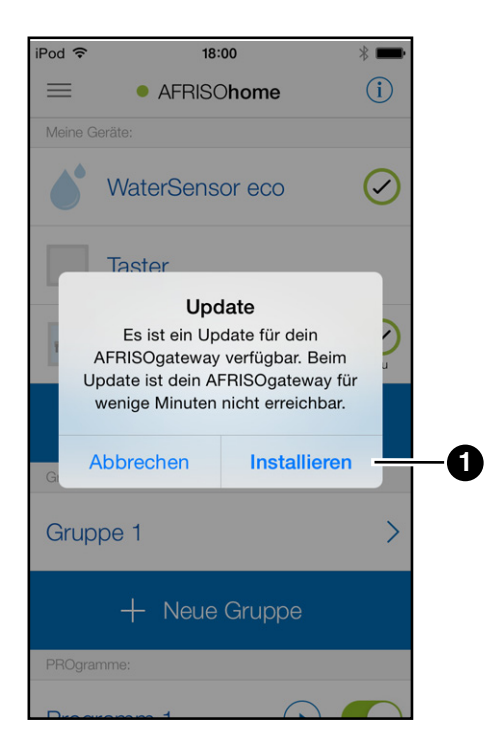

Sobald ein neues Update für Ihr Produkt verfügbar ist, erhalten Sie eine Meldung auf Ihr Smartphone/Tablet.

1. Wählen Sie die Schaltfläche *Installieren* (1) an.

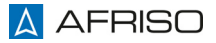

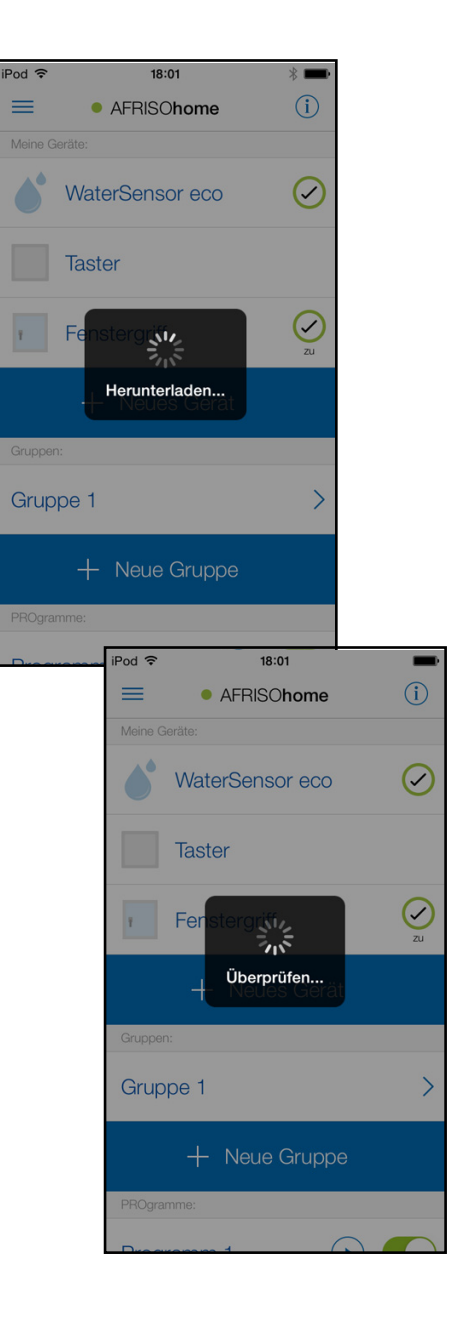

Das Update wird heruntergeladen und überprüft.

## **Firmware-Update** DE

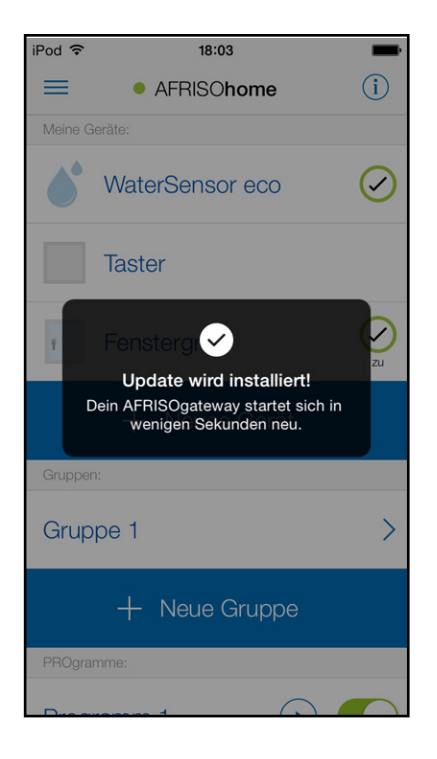

Das Update wird installiert. Nach der Installation wird das Produkt neu gestartet.

Während dem Neustart darf das Produkt nicht von der Stromversorgung getrennt werden.

## **10 Wartung**

# **HINWEIS**

#### **BESCHÄDIGUNG DES PRODUKTS**

• Reinigen Sie das Produkt nur mit einem sauberen, trockenen Tuch. Verwenden Sie keine Lösungsmittel.

#### **Nichtbeachtung dieser Anweisungen kann zu Sachschäden führen.**

Das Produkt darf im Schadensfall nur vom Hersteller repariert werden.

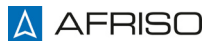

## **11 Störungsbeseitigung**

Störungen, die nicht durch die im Kapitel beschriebenen Maßnahmen beseitigt werden können, dürfen nur durch den Hersteller behoben werden.

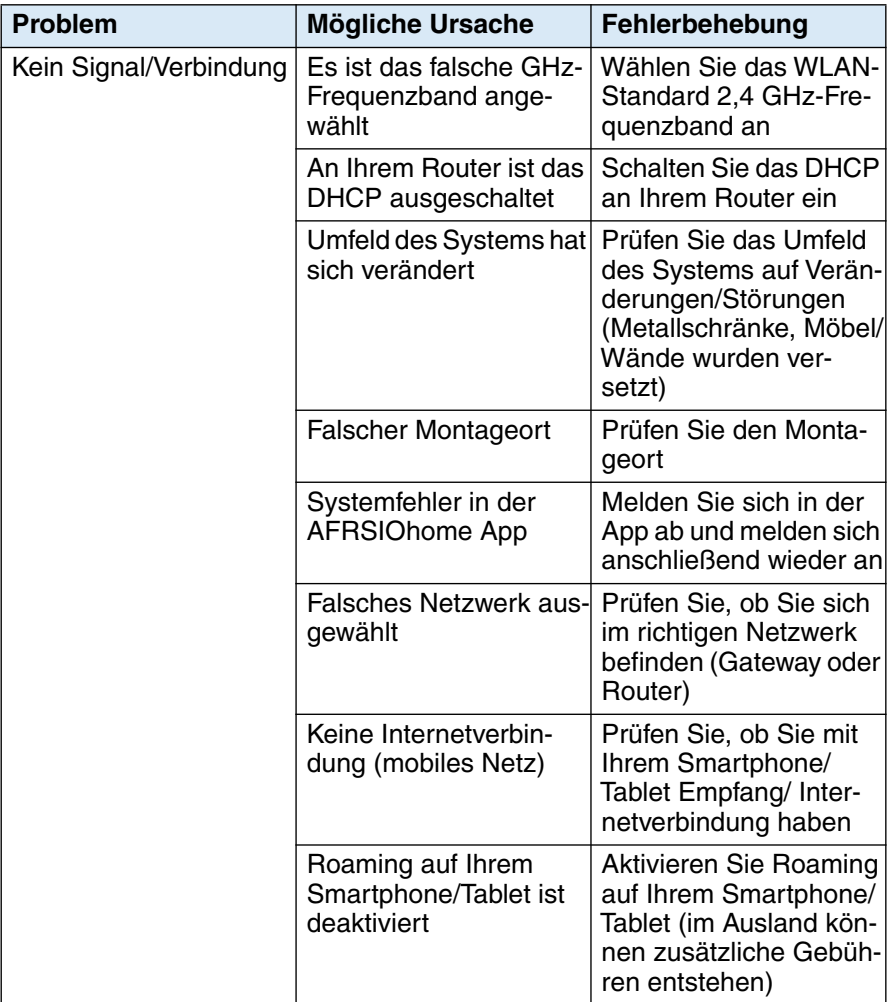

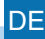

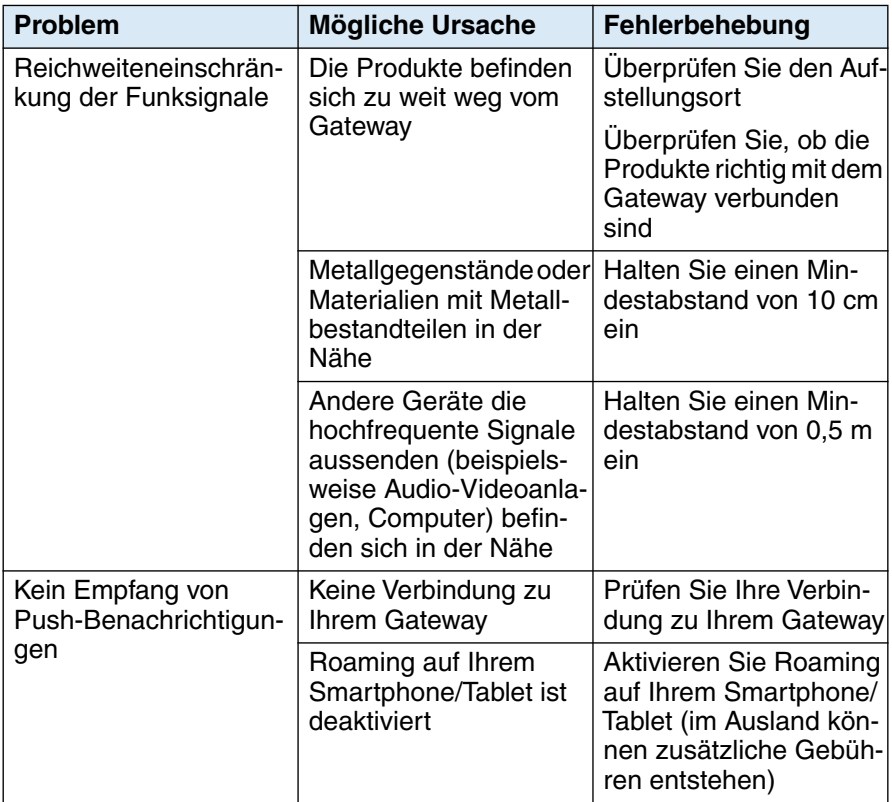

## **12 Benutzung im Ausland**

Sie können alle Funktionen Ihres Produkts nutzen, wenn Sie sich im Ausland aufhalten. Bestimmte Voraussetzungen müssen dafür erfüllt sein:

- Ihr Smartphone/Tablet ist über WLAN mit dem Internet verbunden
- Die Funktion "Roaming" auf Ihrem Smartphone/Tablet muss aktiviert sein

Für das Nutzen von Roaming im Ausland können zusätzliche Roaming-Gebühren von Ihrem Mobilfunkanbieter erhoben werden.

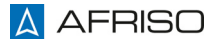

## **13 Zurücksetzen (Reset)**

Sie haben zwei Möglichkeiten Ihr Produkt zurückzusetzen.

#### **13.1 WLAN/LAN Netzwerk zurücksetzen**

1. Nehmen Sie eine Büroklammer und drücken Sie für 5 Sekunden den "Reset-Taster" (bis die Status-LED anfängt orange zu blinken) auf der Rückseite des Produkts.

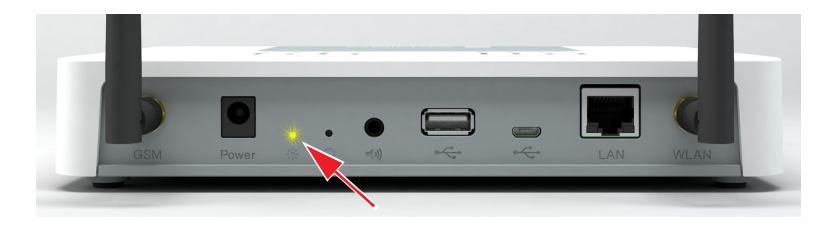

- Die Einstellungen des WLAN/LAN Netzwerks werden zurückgesetzt.

#### **13.2 Auf Werkseinstellung zurücksetzen**

- 1. Ziehen Sie das Steckernetzteil aus der Steckdose.
- 2. Drücken Sie mit einer Büroklammer den "Reset-Taster" und stecken Sie das Steckernetzteil wieder in die Steckdose. Der "Reset-Taster" für 5 Sekunden gedrückt halten (die Status-LED blinkt im Wechsel orange und grün).
	- Nach den 5 Sekunden blinkt die Status-LED schnell im Wechsel orange und grün).
	- Alle Einstellungen auf dem Produkt werden gelöscht und zurückgesetzt (Werkseinstellung).
	- Alle eingelernten Geräte werden gelöscht.

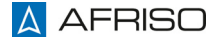

## **14 Außerbetriebnahme und Entsorgung**

Entsorgen Sie das Produkt nach den geltenden Bestimmungen, Normen und Sicherheitsvorschriften.

Elektronikteile dürfen nicht mit dem Hausmüll entsorgt werden.

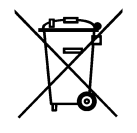

- 1. Trennen Sie das Produkt von der Versorgungsspannung.
- 2. Demontieren Sie das Produkt.
- 3. Entsorgen Sie das Produkt.

## **15 Rücksendung**

Vor einer Rücksendung Ihres Produkts müssen Sie sich mit uns in Verbindung setzen.

## **16 Gewährleistung**

Informationen zur Gewährleistung finden Sie in unseren Allgemeinen Geschäftsbedingungen im Internet unter www.afriso.com oder in Ihrem Kaufvertrag.

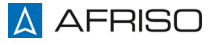

## **17 Ersatzteile und Zubehör**

# **HINWEIS**

## **BESCHÄDIGUNG DURCH UNGEEIGNETE TEILE**

• Verwenden Sie nur Original Ersatz- und Zubehörteile des Herstellers.

#### **Nichtbeachtung dieser Anweisung kann zu Sachschäden führen.**

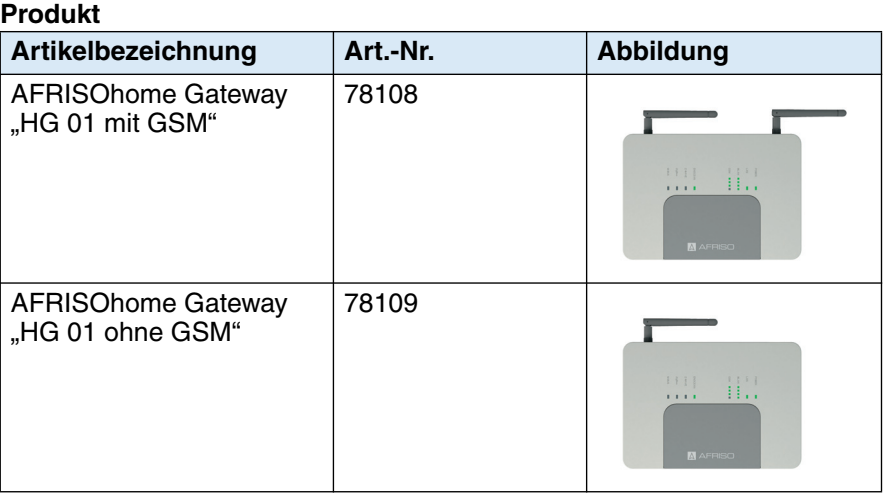

#### **Ersatzteile und Zubehör**

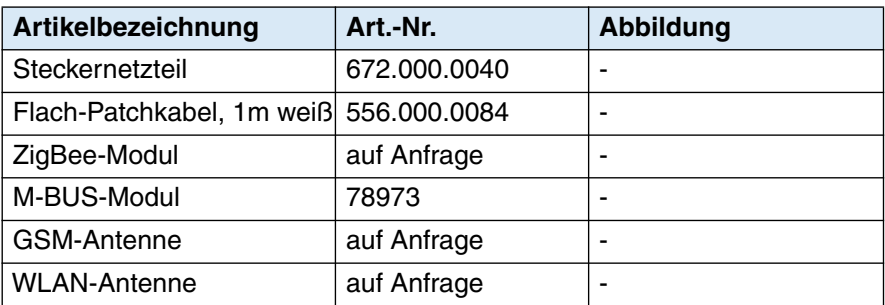

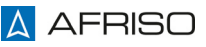

## **18 Informationen zu EnOcean®-Funk**

#### **18.1 Reichweiten des EnOcean®-Funks**

Weiterführende Informationen zur Reichweitenplanung mit EnOcean® finden Sie auf www.enocean.com.

#### **18.2 Weiterführende Informationen zu EnOcean®-Funksystemen**

Weiterführende Informationen zu Planung, Installation und Betrieb von EnOcean®-Funksystemen finden Sie auf www.enocean.com.

- Funkstandard
- Funktechnologie
- AN001
- AN102
- AN103

#### **18.3 Möglichkeiten der EnOcean®-Technologie**

Unterlagen über EnOcean®-Technologien finden Sie im Internet unter www.afriso.de/afrisolab

Auf unserem YouTube-Channel finden Sie eine Reihe von Videos zu AFRISO-Produkten.

#### **18.4 Kompatible Produkte**

Eine Auflistung über kompatible Produkte für das Produkt finden Sie im Internet unter www.afriso.de/afrisohome-whitelist.

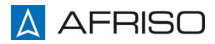

## **19 Anhang**

#### **19.1 Herstellererklärung**

Hiermit erklärt AFRISO-EURO-INDEX GmbH, dass sich das AFRISOhome Gateway "HG 01" in Ubereinstimmung mit den grundlegenden Anforderungen und den übrigen einschlägigen Bestimmungen der Richtlinie 1999/5/EG befindet.

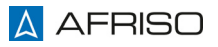

## **19.2 EG-Konformitätserklärung**

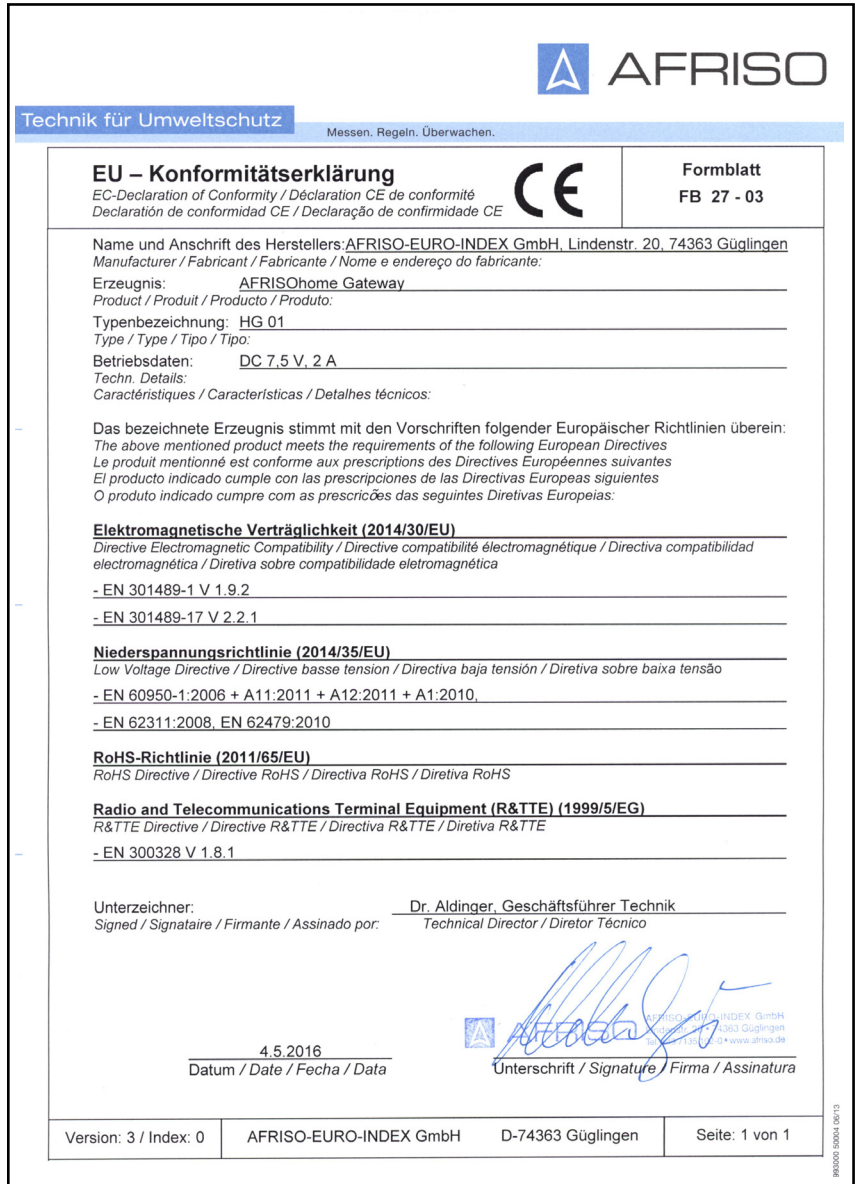